# FAMCare December 2019 Upgrade

# **Introduction**

This document describes the forms included in GVT's December upgrade. A brief description of each update is included, and a screenshot where applicable.

*PLEASE NOTE all updates and modifications mentioned below apply only to the standard version of each form. If your agency has had a customized form created (e.g. custom Treatment Plan), then any modifications listed below will not apply to your form, even if it has the same name. "Where to find this form" is based on default system configuration, your system may have a custom menu name.*

# Visions Server Platform Updates, Version 15.0.1195

- If length of nextvalue for masterkeys overflows, add a digit to accommodate it. Prior to that, the numbers would reset back to 0
- Support to handle multiple parent organizations for providerheirarchy rebuild. Contact your PM if you need this functionality.
- Update to put threadnumber on tempoutpout to fix concurrent view issue, bug fix if multiple people are working in the form editor.
- Fix so blank SV's always return blank. This fixes an issue if an IP address was blacklisted and the SV didn't exist.
- On client security check, wasn't putting in the provider code for the message, minor fix.
- Bug fix, if SSN specified, was bypassing encryption on the CLIENT table
- Bug fix, update for master script load to not error
- Fields lot\_no AND ship\_add1 to populate from SP OPENPROVIDER when creating on account invoices, this helps with reporting
- Move the printscript.cfg button to within the body tag, helps fix formatting and pdf gen issues.
- Fix generatechoicescripts to not error when genning an empty master table
- Support OPENACCOUNT on the open payment processing. This allows an income account to be specified on an open payment.
- Put in Batch Number for all censusbillingapply records. This help with batch payment tracking and reporting
- Create ORIGINALLOCKDATE in censusexception, populate once, if lower case code do not lock,

make sure cust\_id gets on artrans for batches.

- If mirroring a user, do not update the last login date for the mirrored user.
- Adjustments for monthly events, support TRUEMONTH in PATHWAYGENOPTION. This lets the time period align perfectly with month start/end if necessary.
- Support ONACCOUNTINVOICEPREFIX + optionally masterkeys ONACCOUNTINV\_NUM / INVOICE. This gives flexibility for open payment processing.
- Catch if you start to gen a field that starts with an invalid character, both full gen and quick gen.
- CLIENTSECURITYSQLMESSAGE implemented to override the current message if a user does not have access to a client.
- More descriptiveness for error 3265 (invalid field in recordset). This helps in troubleshooting missing fields in tables.
- Support for LETTERTEMPLATEHTML on the OUTPUTLETTERTEMPLATE faction to override what's in the letterteplate file.
- On censusbackout of invoice, don't delete censusbillingexception, instead add a D to the end to unlink it from billing. This helps keep an audit trail.
- Update dataimportspreadsheet to handle up to 20000 rows.
- Update to not allow front end login with gvt-master, security fix.
- Support \_VALIDATETABLE to force saving a form to validate against a different table (such as CLIENTCONTACT)
- When quick structure update or fullgen, look for ||DATEPICKER|| or class=jdatepicker to determine if it's a date field. This helps gen date fields more properly.
- Fix so if the doc to pdf doesn't work, it will retain the original document name. This is if you set word documents to auto-update to pdfs. Contact your PM if you need this functionality.
- Support for Access Organization in provider hierarchy. This allows providers parallel access to other provider's clients. Contact your PM if you need this functionality.
- Support for NOPROVIDERONSIGNATURE functionality. This keep the provider name out of the electronic signature. Contact your PM if you need this.
- Quick decoding convertoascii function for  $+$  to  $+$ , then decode64 using internal system functionality. This speeds up Base64 field transfer tremendously.
- Update to quickstructureupdate to accept ALTERLIST and will auto increase text field sizes as necessary.
- Build entire hierarchy upped count to 15000 provider threads.
- Fix for checkbox values over 100 characters not showing properly checked.
- Bug fix testactionsqlquery update to call SQL translator to properly match processing of AQ. This is for testing Action Queue queries.
- Allow OVERRIDEEXTENSION in the bulk export command. Contact your PM if you need to perform bulk SQL exports.
- Plug ADJUSTMENTCODE field when doing a bill with write-offs.
- Process POSTADD/POSTEDIT on INCLUDE and PREINCLUDed files. This allows you to code POSTADD/POSTEDITS into include files. Previously they were not processed.
- Support for CHOICETABLESEARCHVERSION with a value of 2, if set, auto convert to input Ajax with hidden field for working with tablets.
- Support for ||SLIDER|minval|maxval|defval|width|| directive on a form.
- Support for NOLOAD and POSTLOAD added to end of summations. This helps speed up initial rendering of a large form.
- The VS now sets Docrevno to 888 where a merged client is in relationship [number] field to prevent duplicates.
- Fix for dependent event completion date calculations when saving event or restarting a pathway.
- Update for censusreceiptbackout to include the check date as criteria for backout.
- Update to support Spawnnewsession for multiple client support. If you need this functionality, please contact your PM
- Support for security level setting on editing an appointment. Previously security settings for appointments were all or nothing.
- Change bulk export to not use Unicode. This was causing transfer issues with some older systems.
- Improved positioning of the Ajax choice div to avoid scripted form tags.
- Update to encrypt already encrypted fields on a PRESERVE.
- Update so if table name is blank in sticky note table, won't throw an error.
- Update so quick structure update will change varchar to text as necessary  $\bullet$
- ADDTOCLIENTLIST with value YES in parm will add the CLIENTNUMBER to the recent  $\bullet$ hyperlink list and refresh menu. Contact your PM if you need this functionality.
- Add LOGDATE tracking to LETTERLOG, include hook for pathway checks.  $\bullet$
- Scrub filename for GETATTACHMENT to avoid 404 errors. Previously attachments with special  $\blacksquare$ characters were causing errors.

# Other Non-Specific Form Related Updates

- Updated CKEditor to latest version to work with more browsers, especially when copying and posting images.
- Cleanup pdf gen so stray characters do not generate into the pdf, such as  $\bullet$ DEVELOPMENTTOOLS.

# Contents

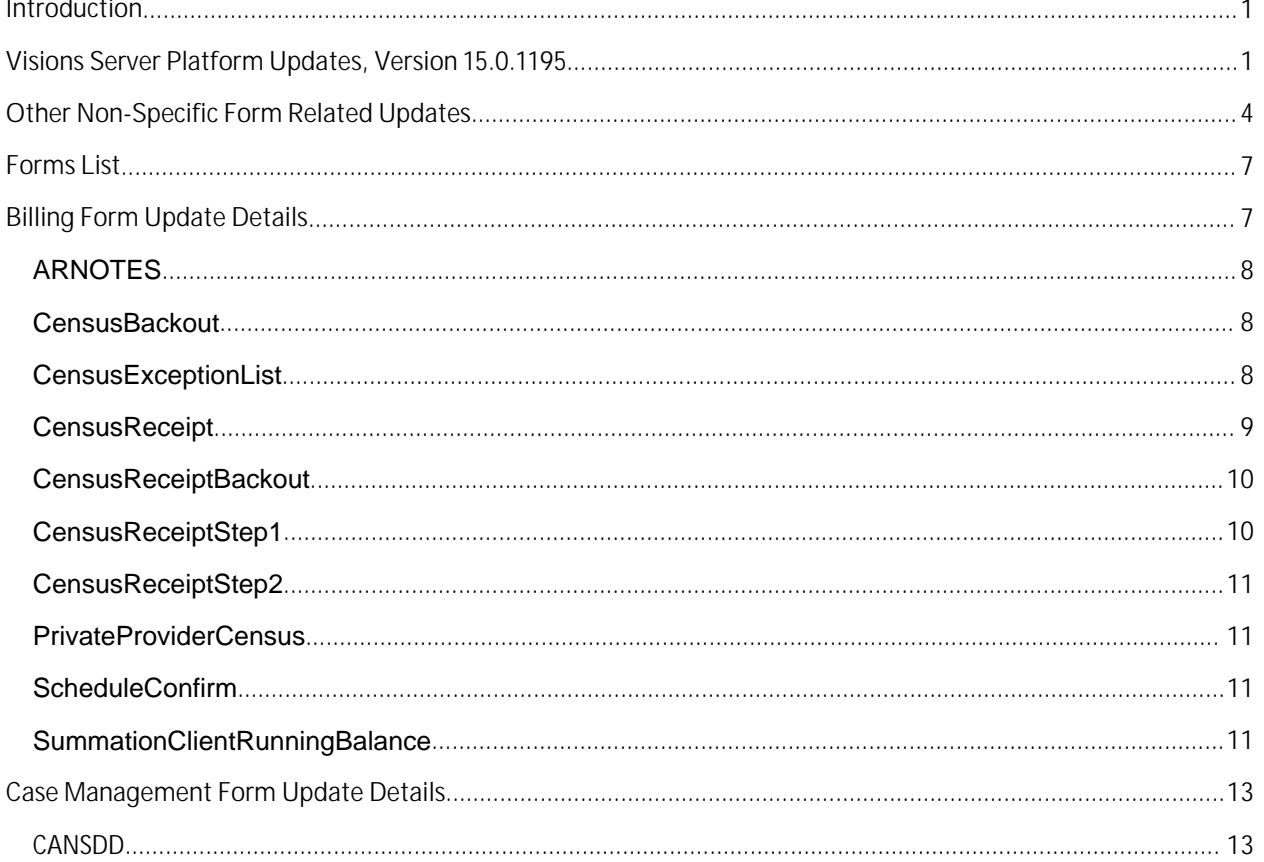

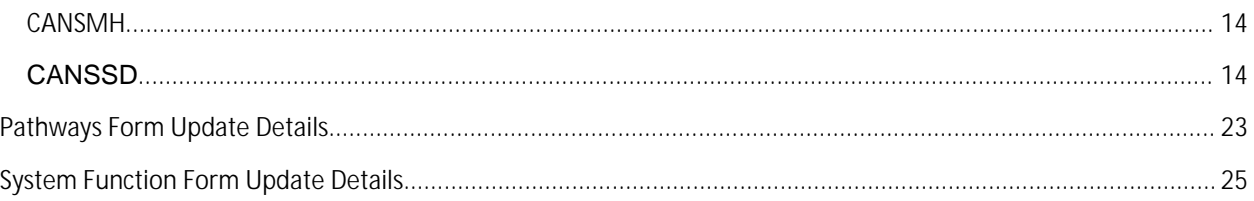

# Forms List

ARNOTES CensusBackout CensusExceptionList\_BASE CensusReceipt CensusReceiptBackout CensusReceiptStep1 CensusReceiptStep2 **PrivateProviderCensus** ScheduleConfirm SummationClientRunningBalance SummationFLBodyARNOTES SummationFLBodyBillingModifiers\_BASE SummationFLBodyClaimAdjustmentCode\_Base SummationFLSearchARNOTES SummationViewInvoiceARTRANS AccountCodesAdjustment\_BASE CensusReceiptSaveData CANSDD CANSMH CANSSD ClientContact ClientHeader ClientheaderNoPhoto CLIENTPRINT Correspondence **DischargeSummary** FamilyBuildV2 GenericIncidentReport GeoMapRelationship NIDAASSIST ProviderWings PWFosterParentRecruitmentAndPreCertInfo RelationshipFrame **ResidentialIncidentReportSearch** ResidentialIncidentReportSearch SearchContact SearchScreenHR SummationFLBodyFormsSecurity SummationFLBodyGroupEmailList\_Base SummationFLBodyNIDAASSIST SummationFLSearchFormsSecurity SummationFLSearchSCANFORMS SummationHRFORMUserEntries summationoffensehistory extending the UserMySummaryMaster\_BASE ClientSearchParameters\_BASE LetterTemplate SummationFLBodyPROVIDERPLACEMENTFA TwillioBroadcastMessager PathwayFormWizardEmailTemplate PathwayMaster PathwayMasterMarkoffHard **SummationFLBodyPathwayDetail** SummationFLBodyPathwayDetail SummationFLBodyRace\_BASE DynamicLayout TEMPLATECLIENTFORMPATHWAY TEMPLATEPATHWAYFORM ClientFormReportBuilder DICTIONARYDELETE GeoMap GeoMapAdjust GeoMapFAClientProvGrid GeoMapProviders GETGEOCOORD QWIZARDV2 SaveError TableFunction\_uf\_AppointmentsByUserDate ActiveSessionFormulas by a controller controller provide by DevelopmentTools DictionaryMaintenance FormMaintenanceDynamic FormSecuritySet FORMSSECUREBYUSER FunctionChoiceSearch FunctionOpenHyperlink LOG QUERYTABLEGROUPS\_BASE QUERYTABLEGROUPSMAIN\_BASE QuickReportRunOnce QWIZARDV3 saveconfirmrefreshUserCopy SummationDictionary SummationFLBodyLogEmail

SummationFLBodyQUERYTABLEGROUPS\_Base SummationFLBodyQUERYTABLEGROUPSMAIN\_Base

# <span id="page-6-0"></span>Billing Form Update Details

# ARNOTES

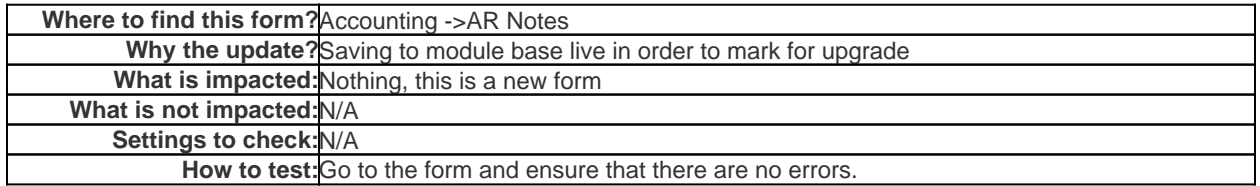

## **CensusBackout**

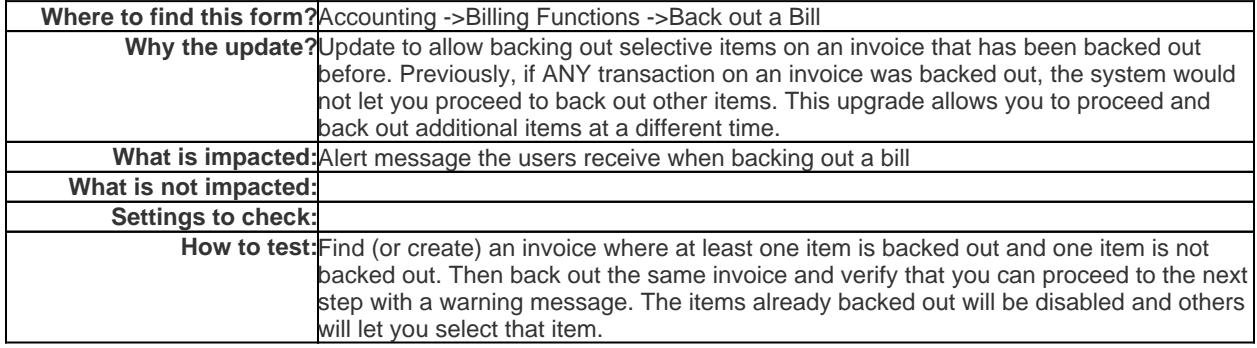

## <span id="page-6-1"></span>**CensusExceptionList**

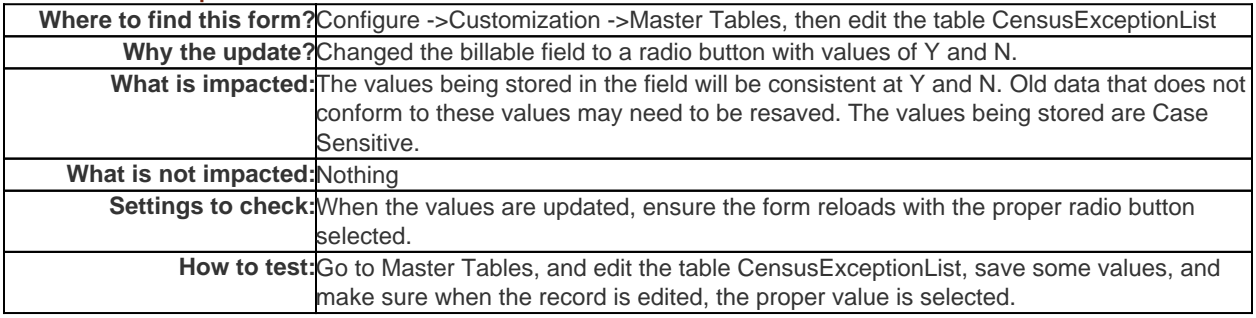

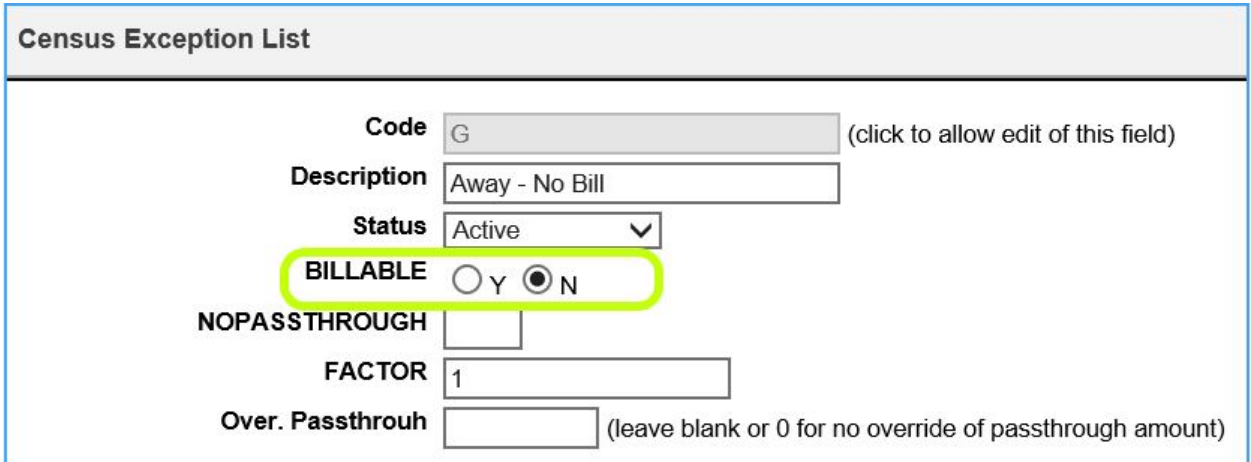

## <span id="page-7-0"></span>**CensusReceipt**

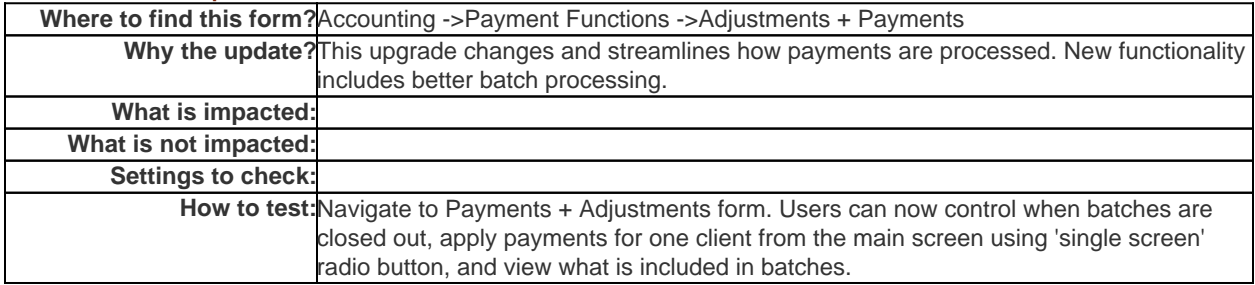

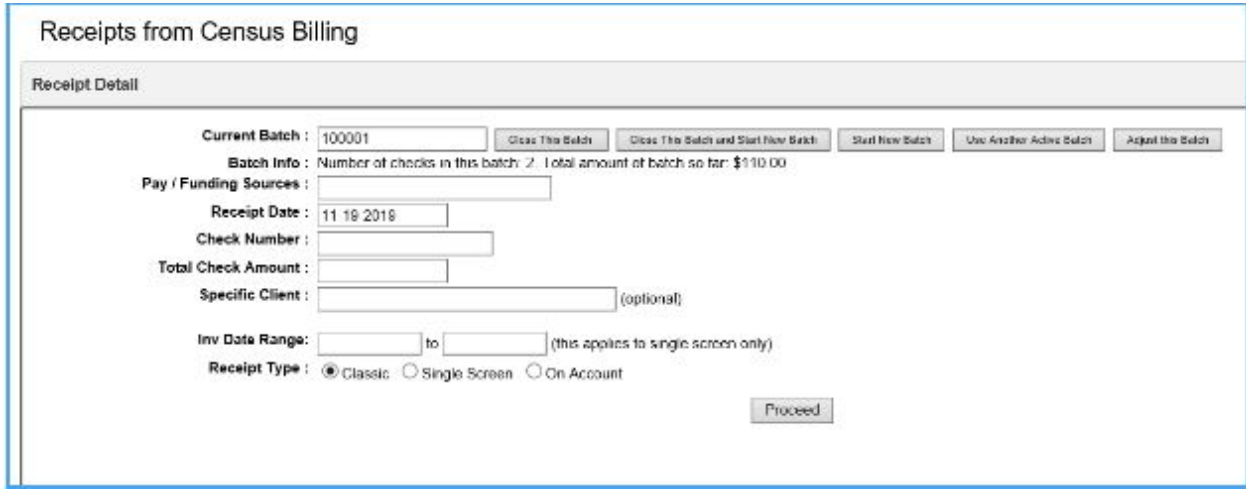

Note that the batch functionality has been moved to the top of the screen. This is for better flow since batches (optionally) are setup and initiated before processing payments. A new button allows you to select another open batch and when you do, a dropdown with all available open batches (including the user id who opened the batch) will show up and you can select that batch for processing:

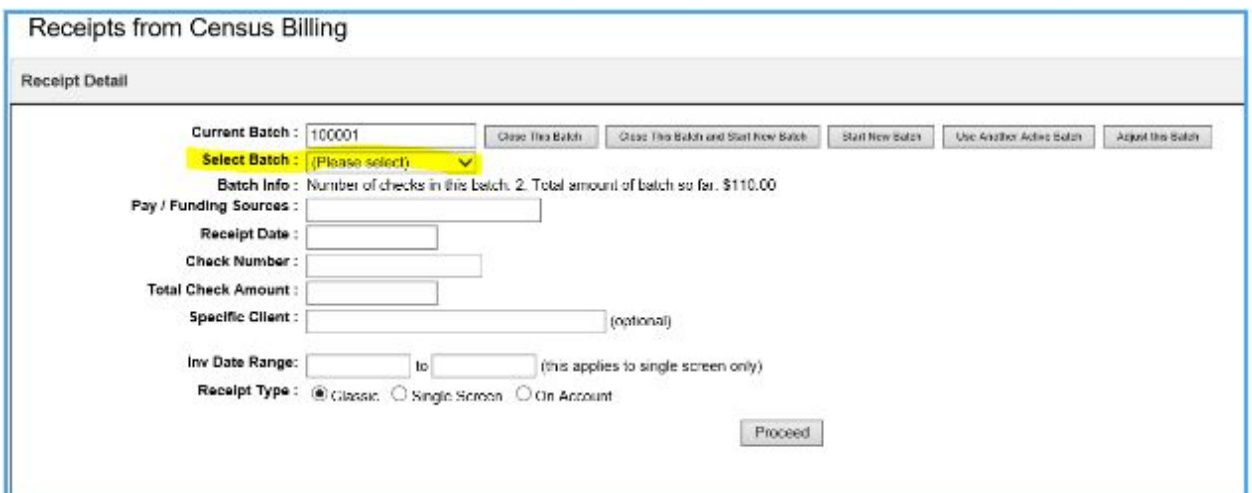

In addition, you can adjust the batch. When clicking Adjust this batch, a new screen will pop up showing all details of checks entered for the batch:

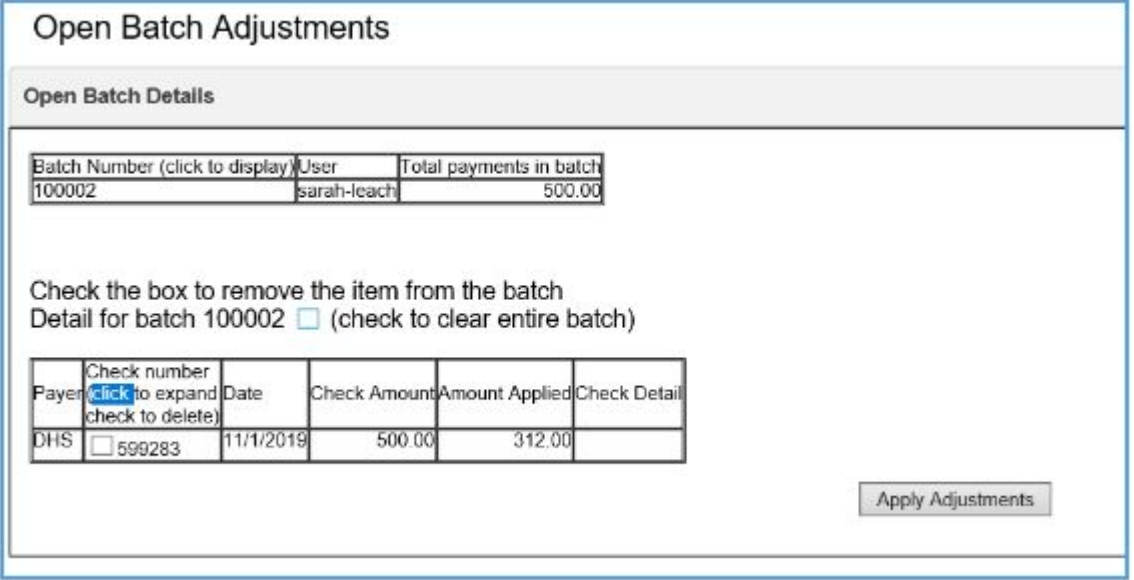

This example only has one check, but you can clear out the entire batch or individual entries in the detail table. When you apply adjustments, it will be as if the entry was never made. You can only adjust open batches.

In addition to the new batch functionality, you can now process streamlines payments from a single screen on a client by client basis. To do this, fill in the paysource, check information and select a client and click on Single Screen. This will quickly bring up the details for that paysource and client so you can quickly apply a check without changing screens.

#### <span id="page-8-0"></span>CensusReceiptBackout

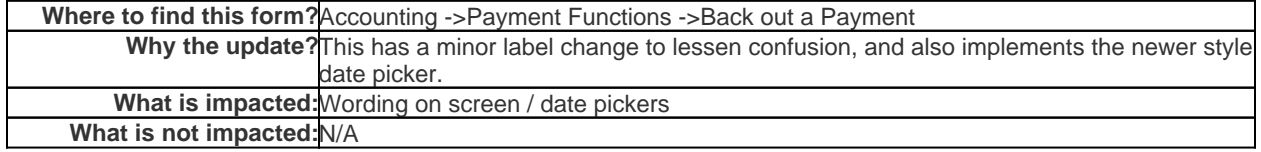

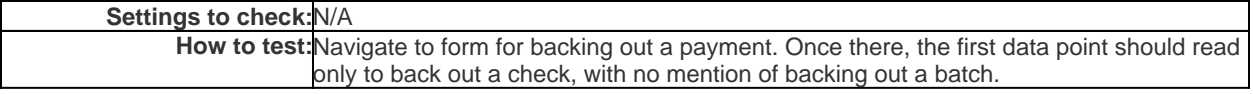

# <span id="page-9-0"></span>CensusReceiptStep1

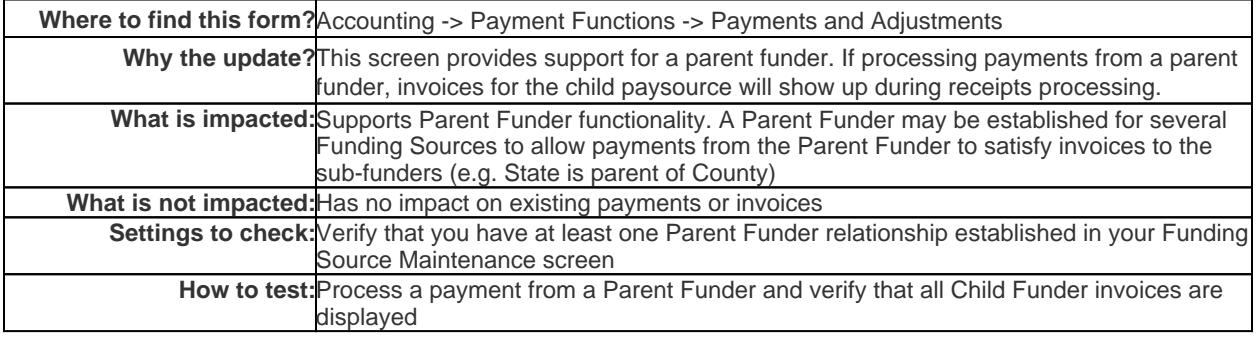

# <span id="page-9-1"></span>CensusReceiptStep2

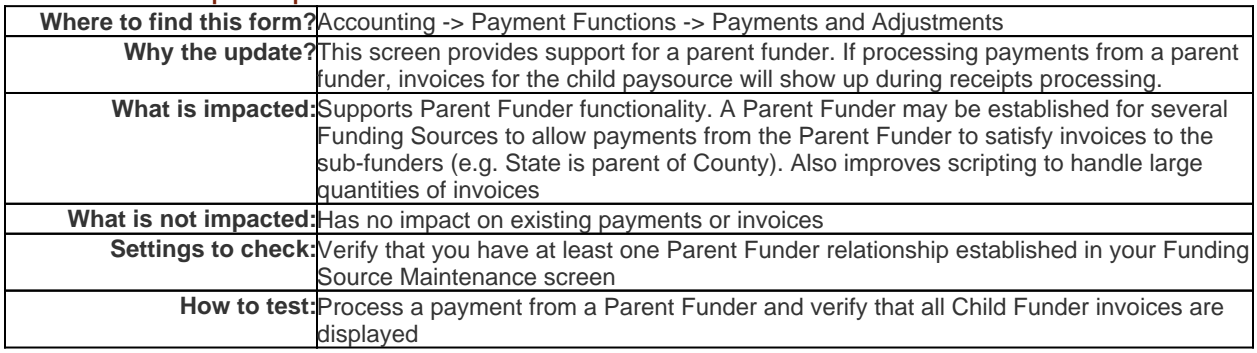

# PrivateProviderCensus

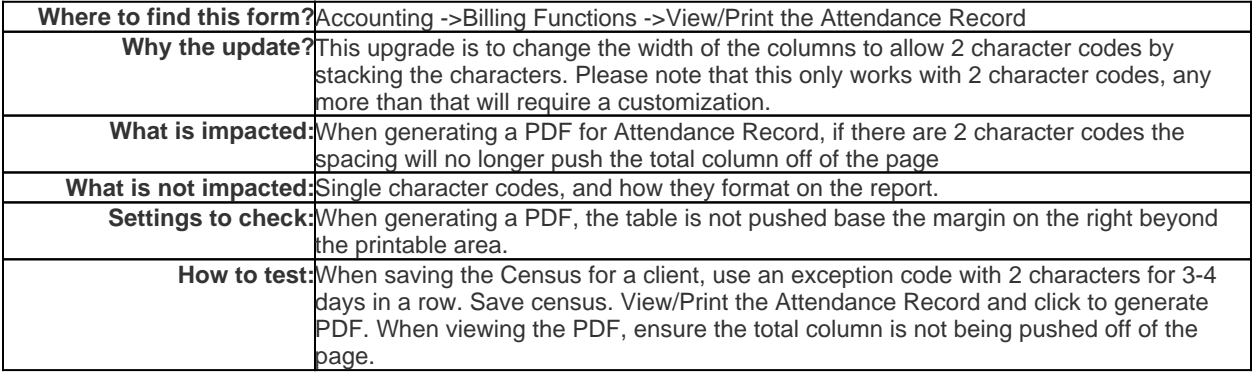

# **ScheduleConfirm**

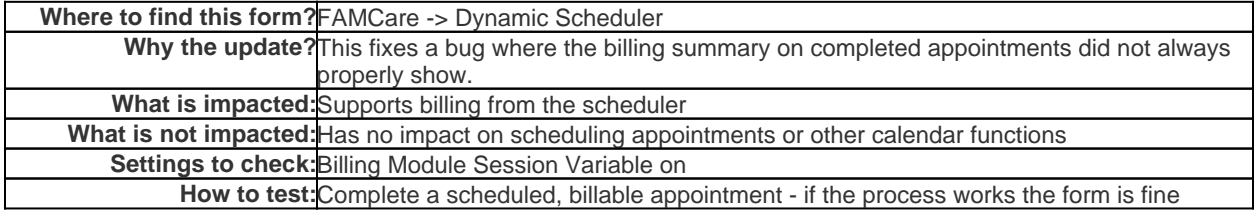

## SummationClientRunningBalance

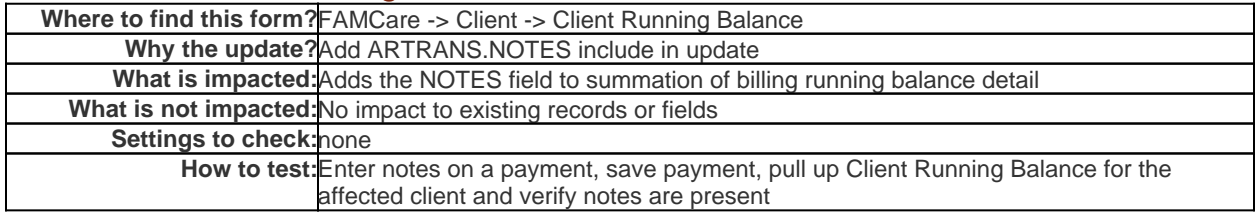

## SummationFLBodyARNOTES

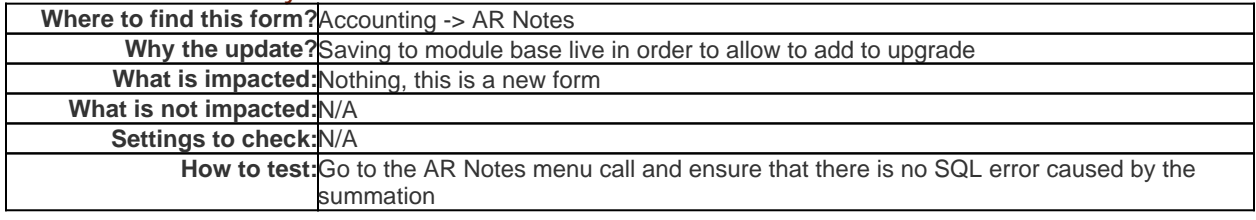

## **SummationFLBodyBillingModifiers**

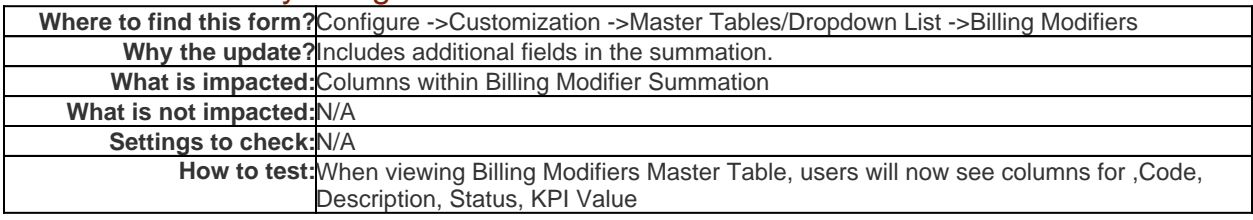

# SummationFLBodyClaimAdjustmentCode

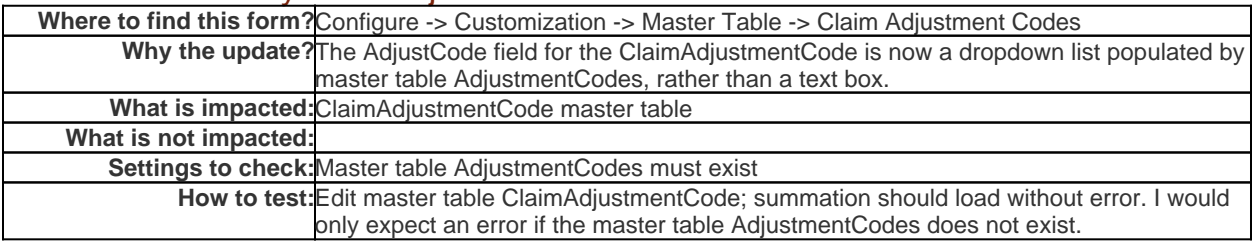

# SummationFLSearchARNOTES

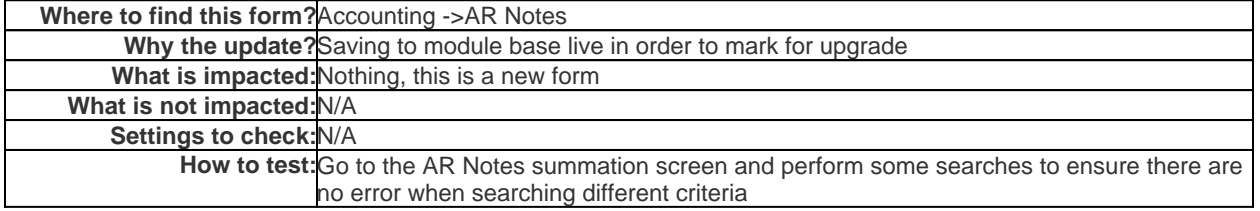

## SummationViewInvoiceARTRANS

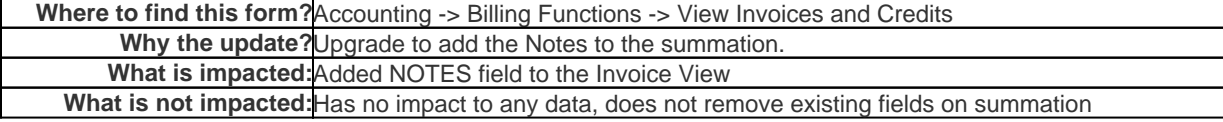

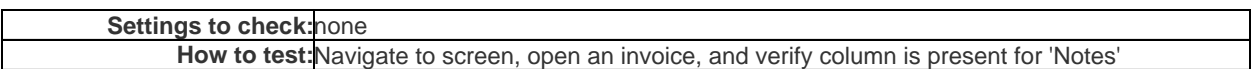

### AccountCodesAdjustment

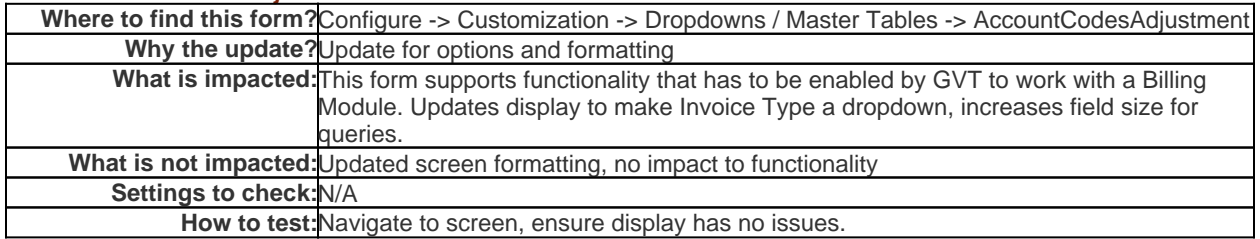

## CensusReceiptSaveData

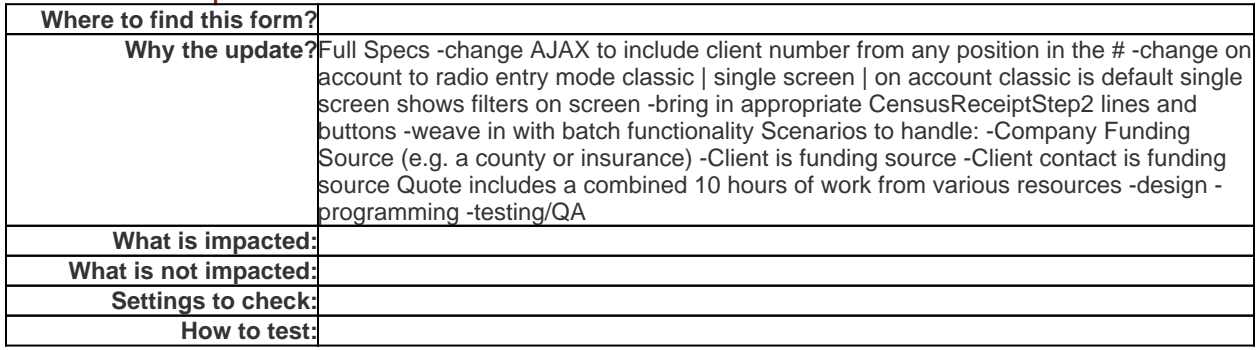

# <span id="page-11-0"></span>Case Management Form Update Details

# <span id="page-11-1"></span>CANSDD

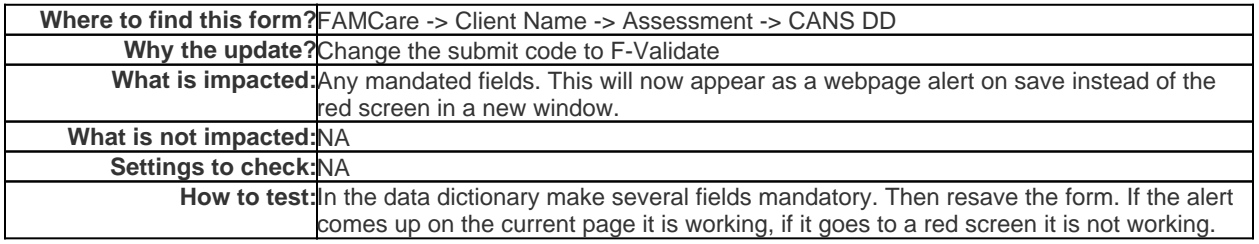

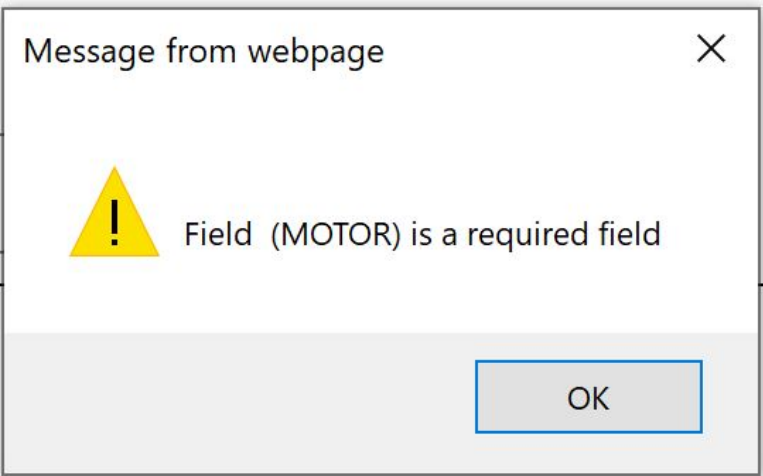

# CANSMH

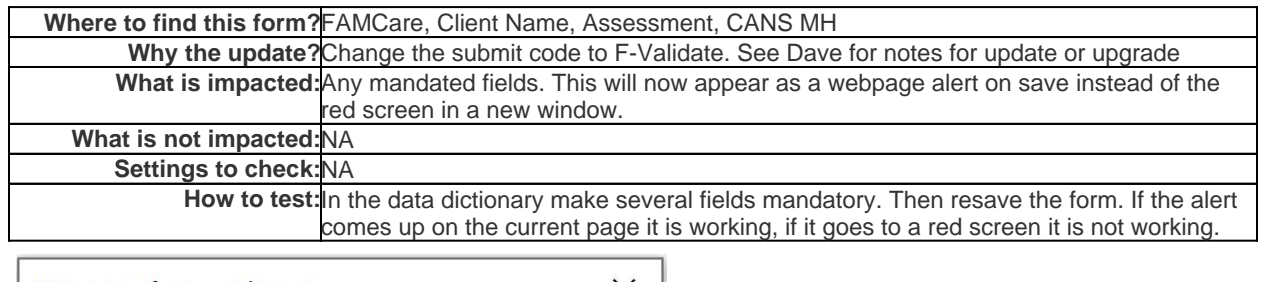

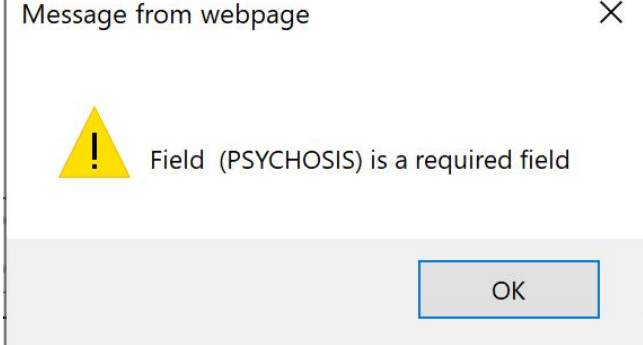

# **CANSSD**

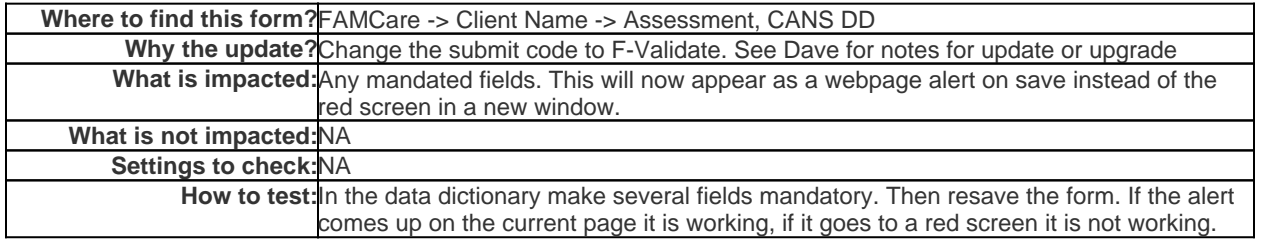

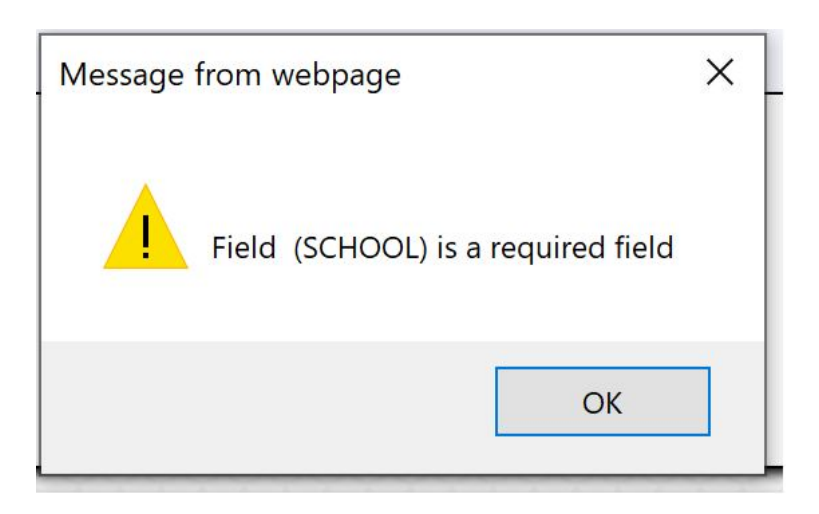

#### ClientContact

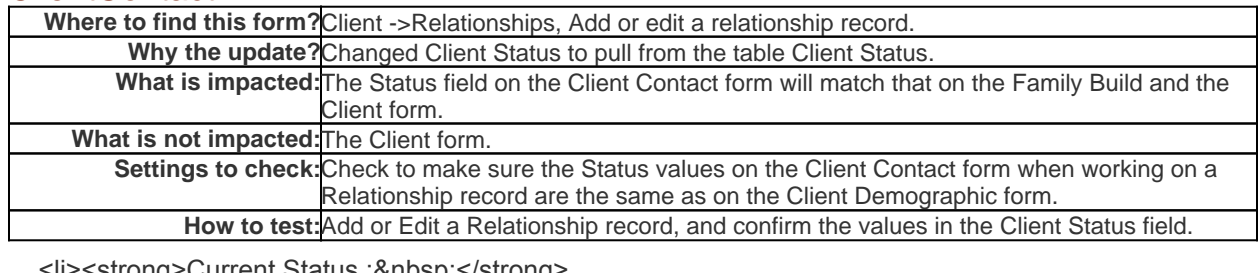

<strong>Current Status :&nbsp;</strong> <select size="1" name="ClientStatus"> <option value="||Select Code, Description From CLIENTSTATUS Where DocRevNo = ' 0 ' AND PrivateProvider='^^PRIVATEPROVIDER^^' AND ((Status='Active' or Status='' or Status='1') or Code='^^FIELDVALUE ClientStatus^^') Order By description||" selected="selected">||CHOICETABLESQLD||</option> </select></font>||CONFIGURE CLIENTSTATUS||

 $<$ /li $>$ 

#### **ClientHeader**

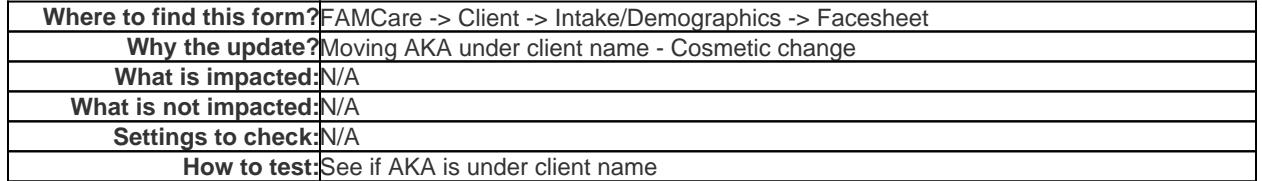

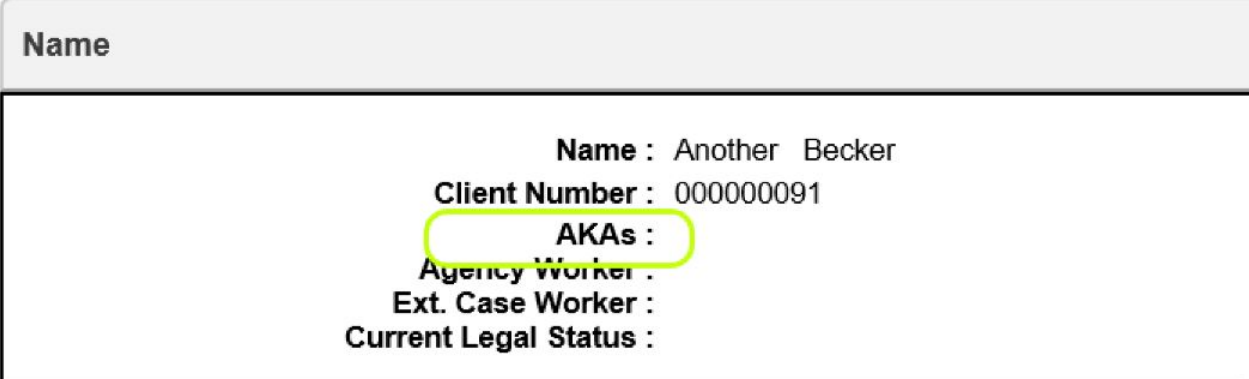

# ClientheaderNoPhoto

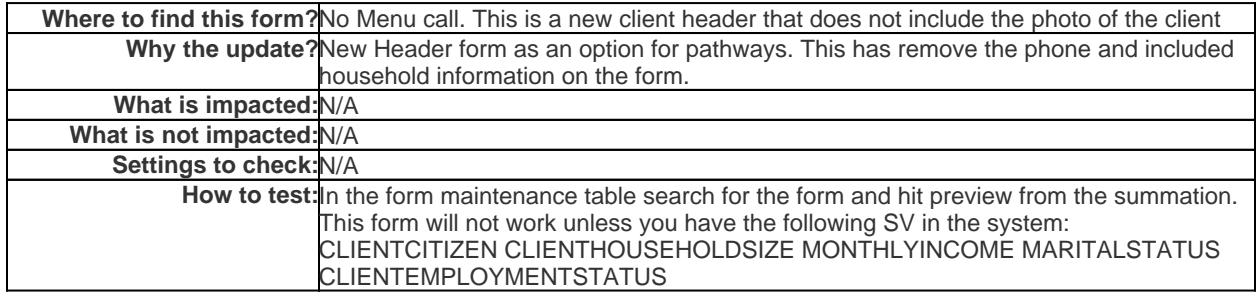

## CLIENTPRINT

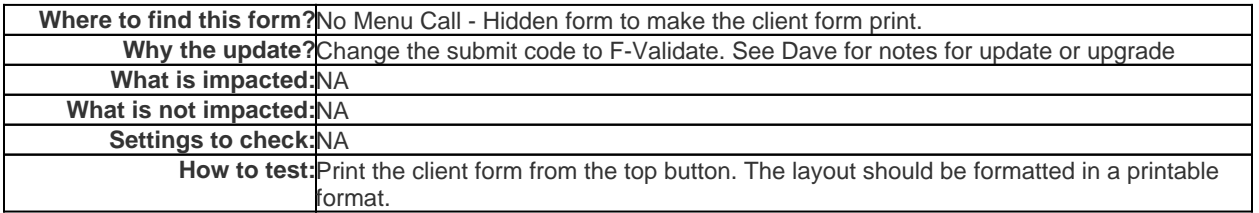

# **Correspondence**

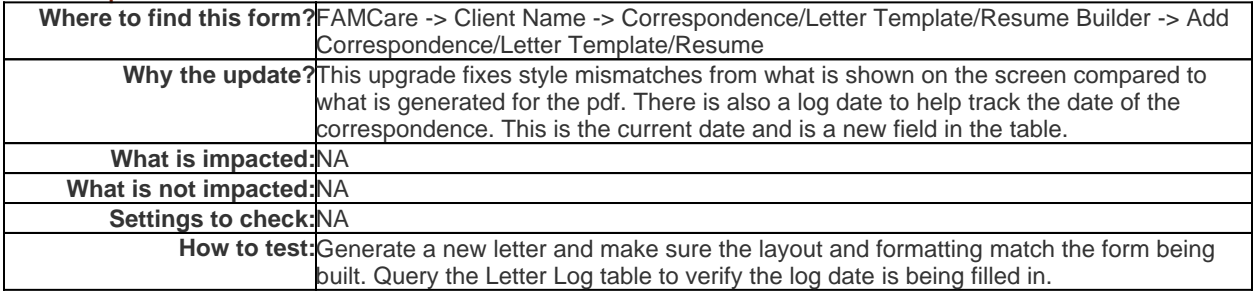

# **DischargeSummary**

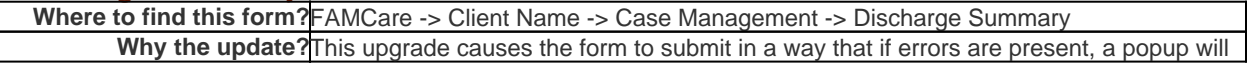

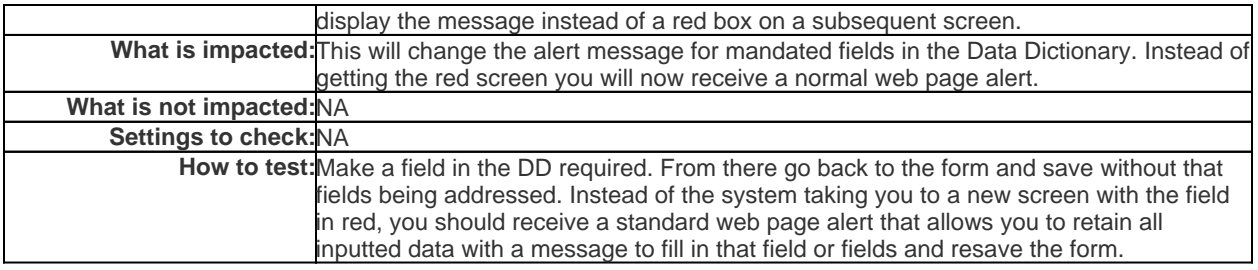

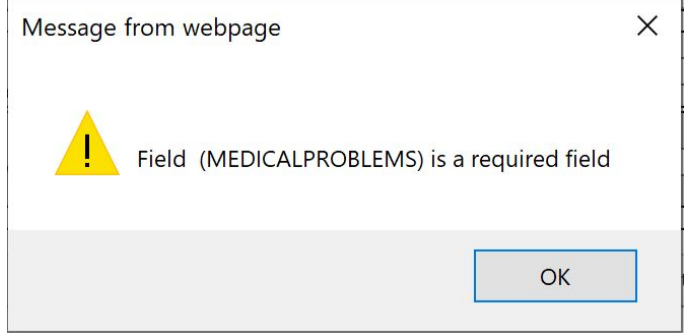

# FamilyBuildV2

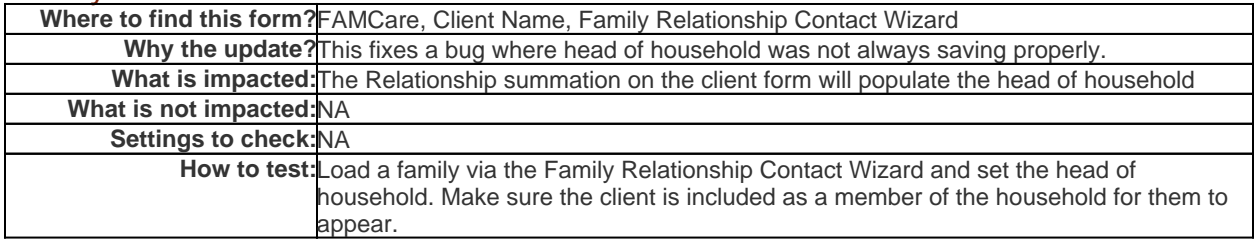

# GenericIncidentReport

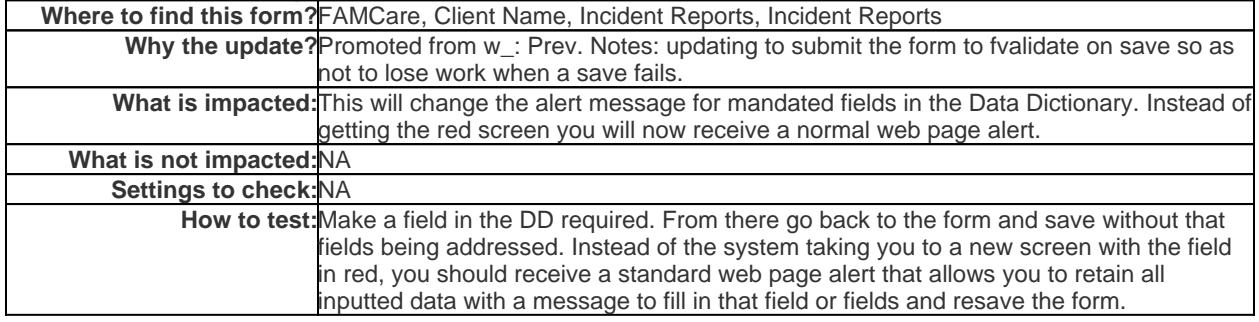

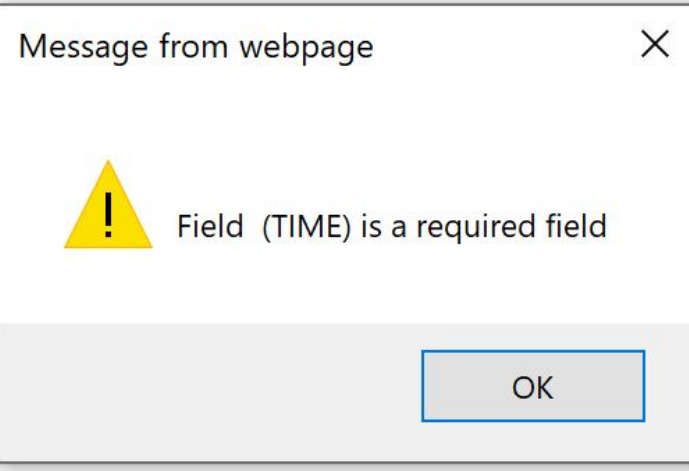

### **GeoMapRelationship**

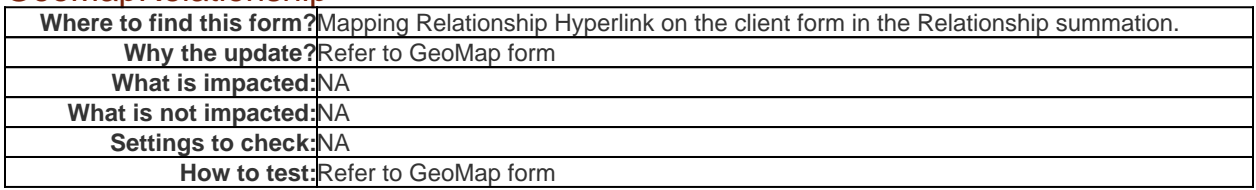

#### NIDAASSIST

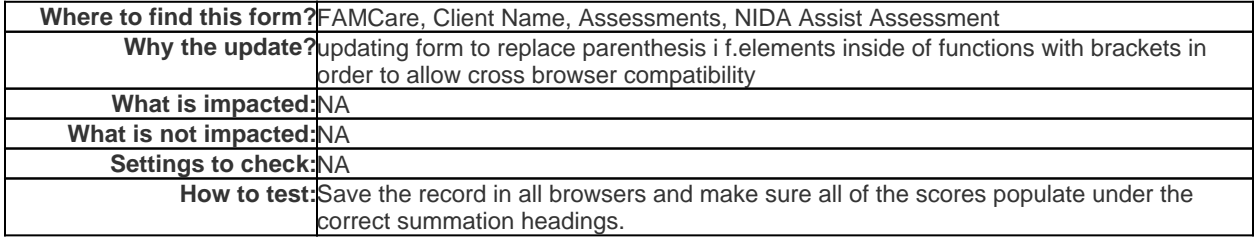

# **ProviderWings**

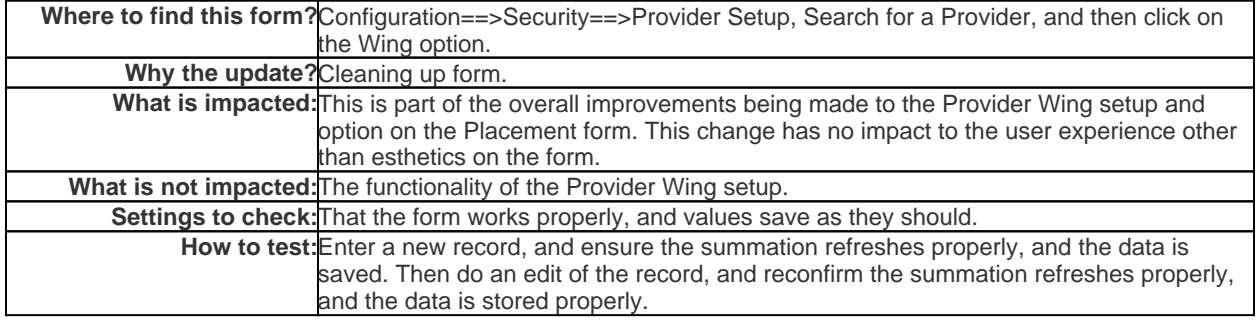

# PWFosterParentRecruitmentAndPreCertInfo

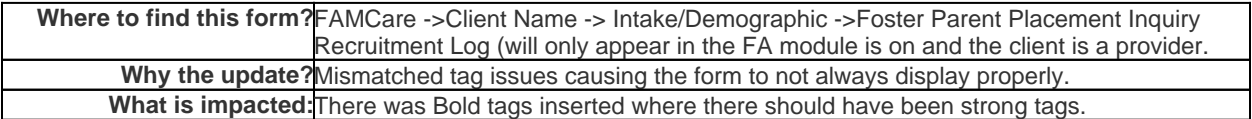

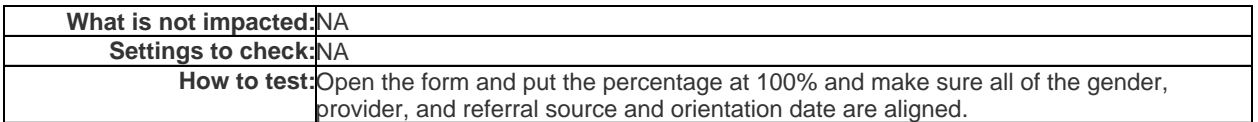

## RelationshipFrame

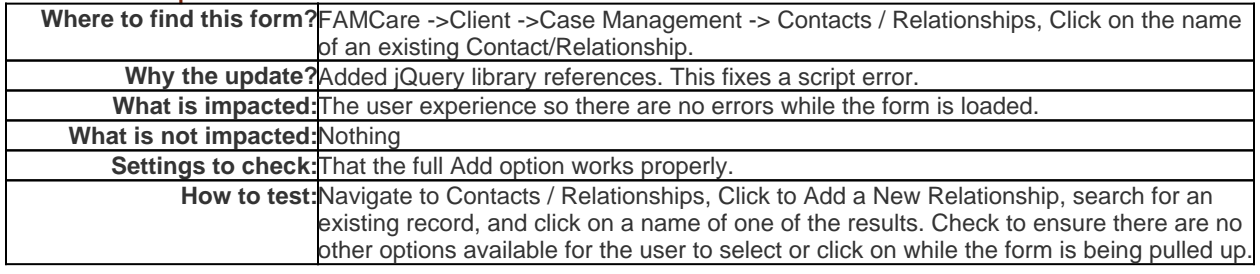

# ResidentialIncidentReportSearch

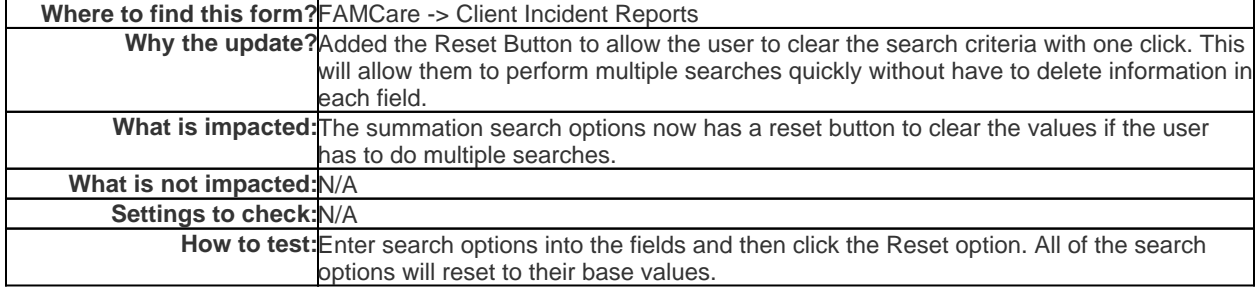

#### **SearchContact**

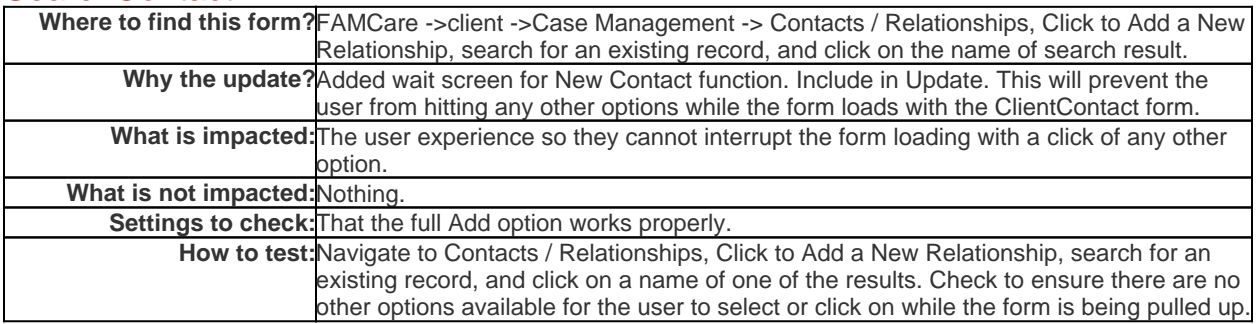

# **SearchScreenHR**

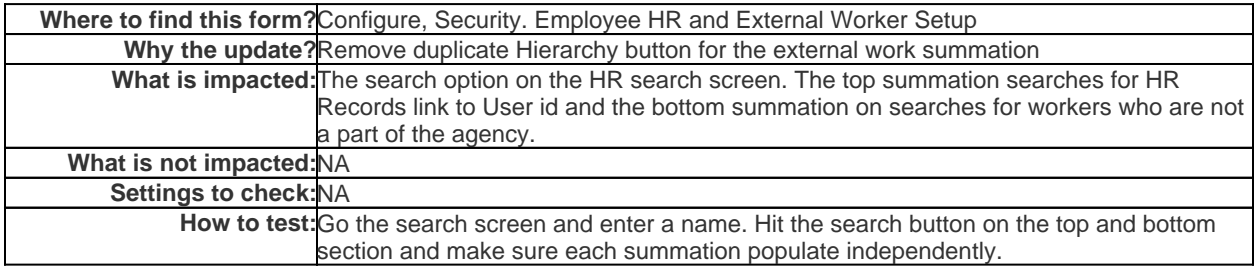

# SummationFLBodyFormsSecurity

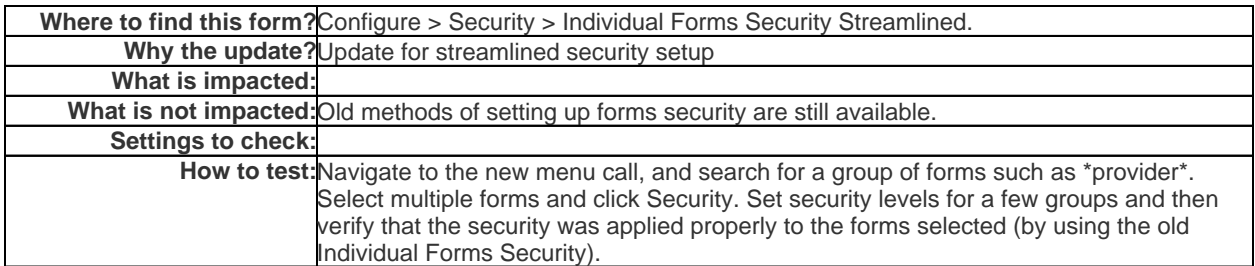

This new form allows you to search and select multiple forms at one time to set security. You will get a search prompt first:

Once you click Search, you'll see a list of forms with checkboxes along with security groups and levels set up for each:

Select one or more forms where you want the security to be EXACTLY the same and then click on the Security button:

Set the security as you would on a single form and click Apply. This will apply the security settings to all the forms you selected.

#### SummationFLBodyGroupEmailList\_Base

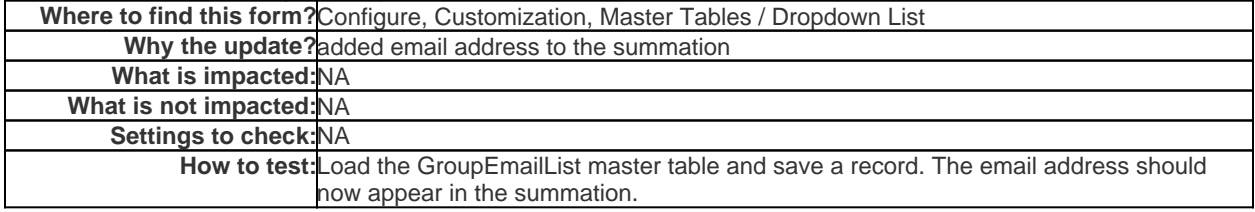

#### SummationFLBodyNIDAASSIST

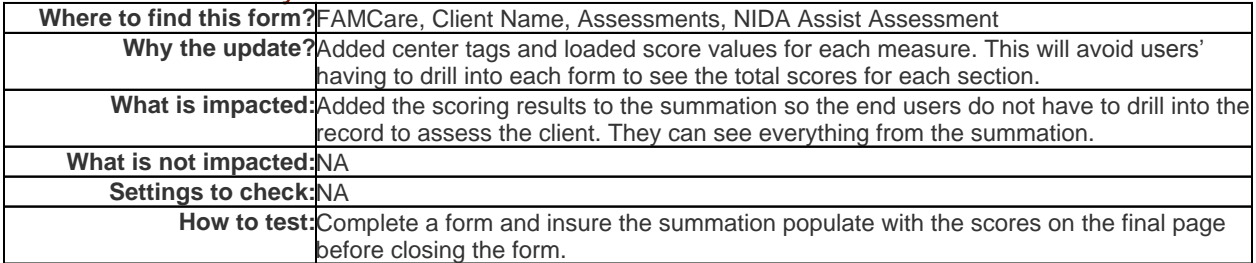

## SummationFLSearchFormsSecurity

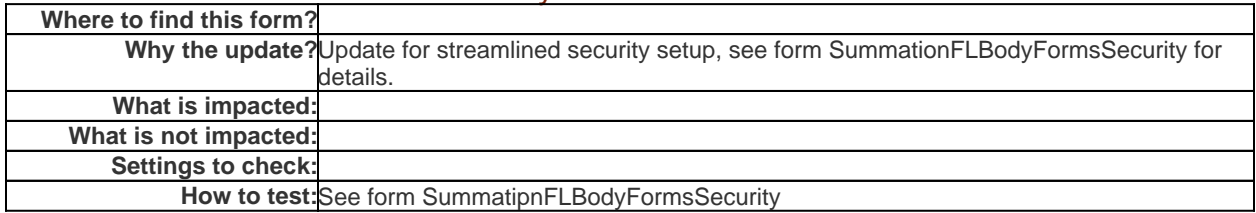

### SummationFLSearchSCANFORMS

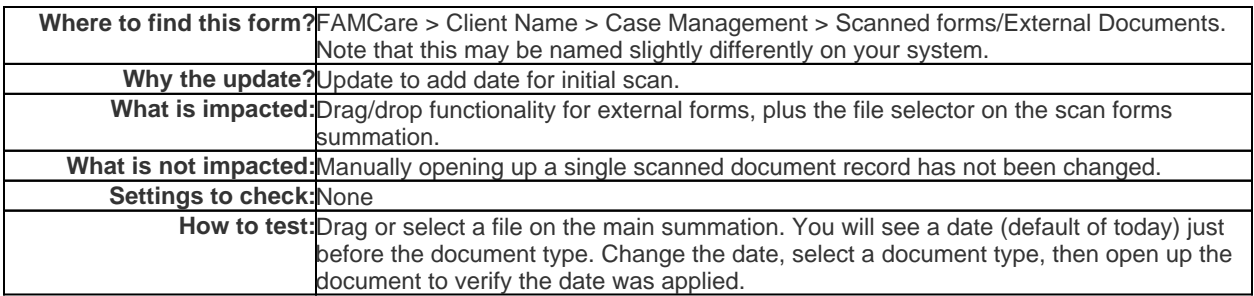

# **SummationHRFORMUserEntries**

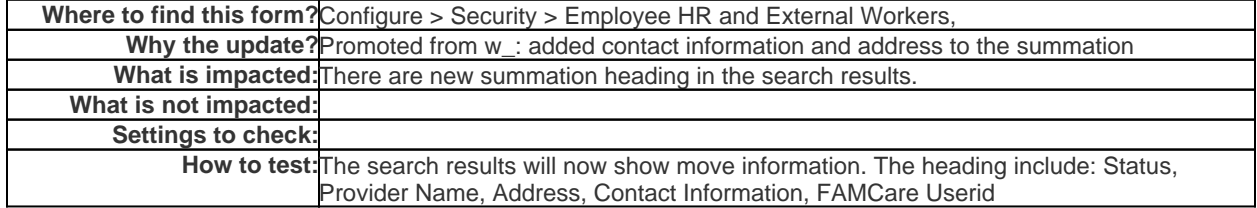

# Summationoffensehistory

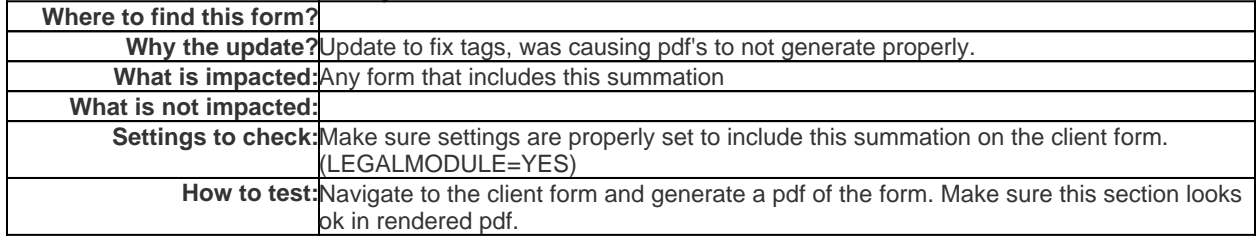

# UserMySummaryMaster\_BASE

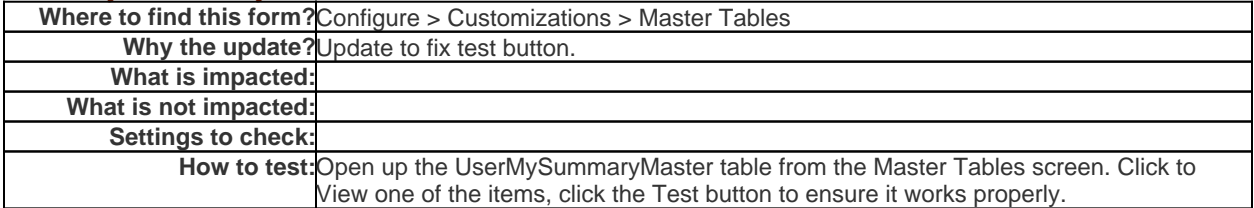

# ClientSearchParameters\_BASE

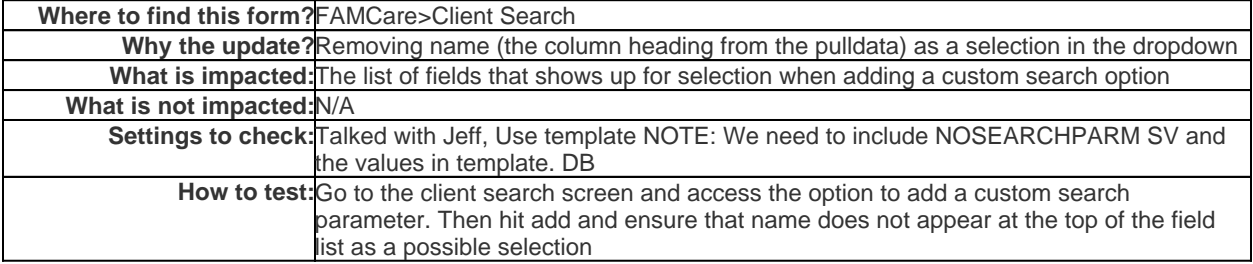

#### **LetterTemplate**

**Where to find this form?**Configure > Letter Templates.

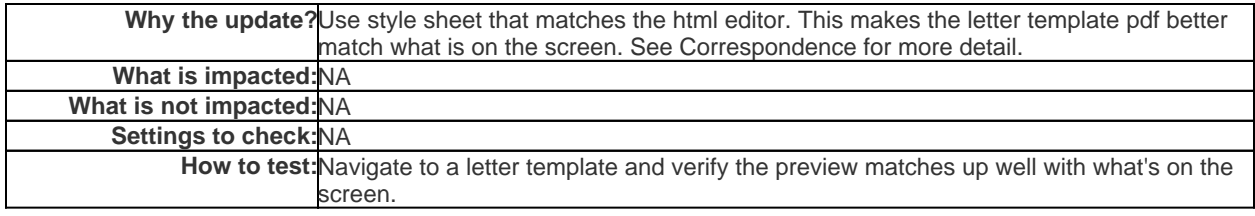

# SummationFLBodyPROVIDERPLACEMENTFA

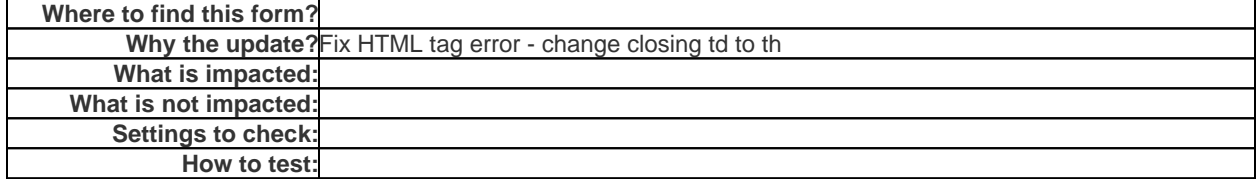

## TwillioBroadcastMessager

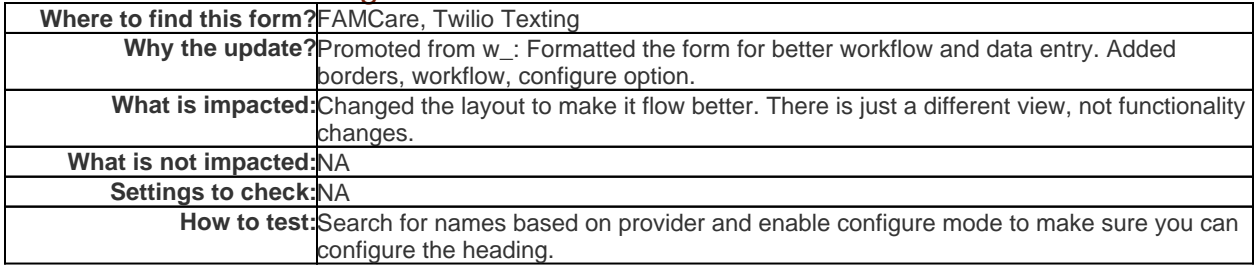

# <span id="page-20-0"></span>Pathways Form Update Details

# PathwayFormWizardEmailTemplate

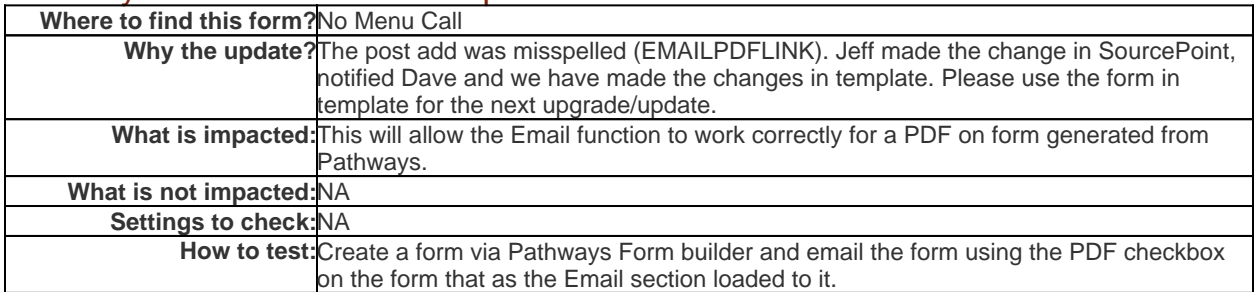

## **PathwayMaster**

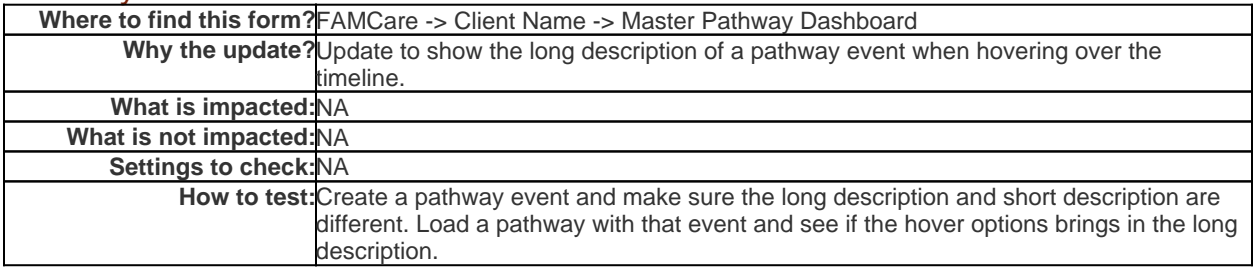

#### PathwayMasterMarkoffHard

**Where to find this form?**FAMCare -> Client Name -> Master Pathway Dashboard

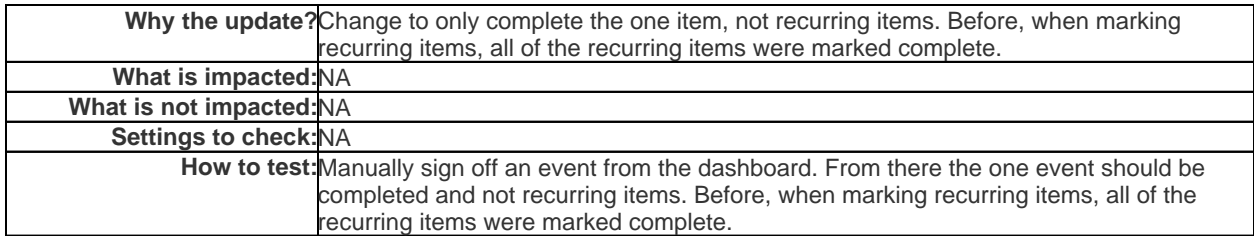

# SummationFLBodyPathwayDetail

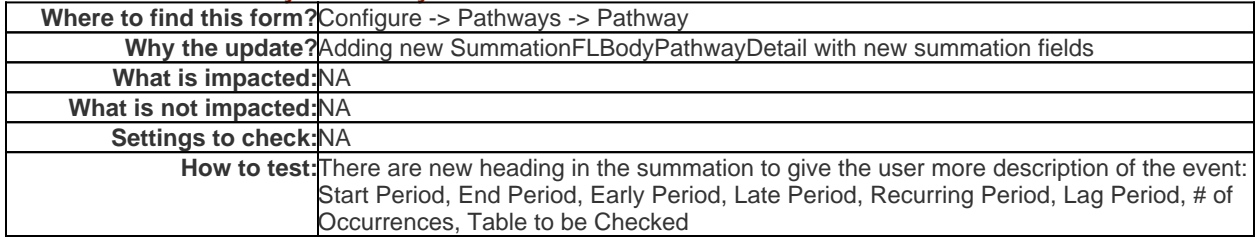

# **SummationFLBodyRace**

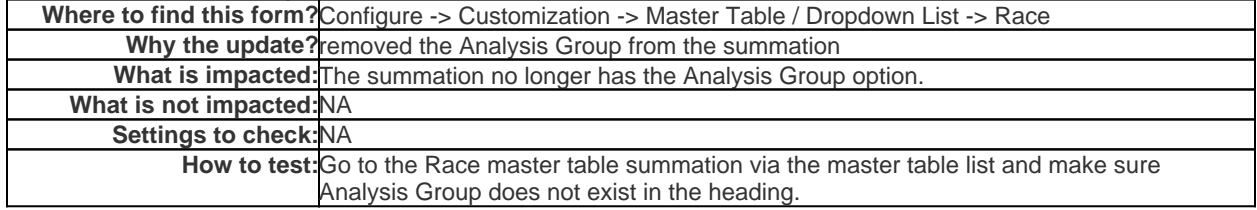

## **DynamicLayout**

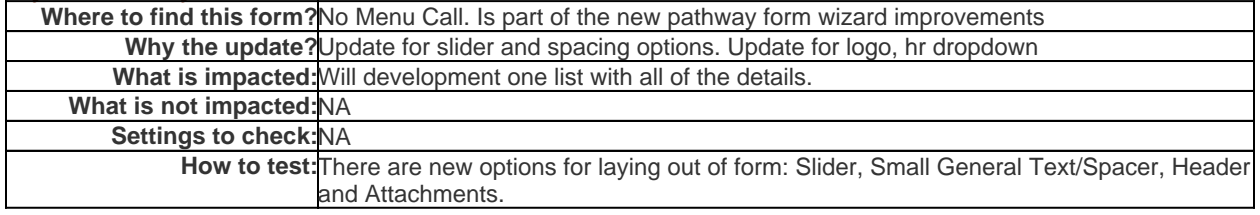

## TEMPLATECLIENTFORMPATHWAY

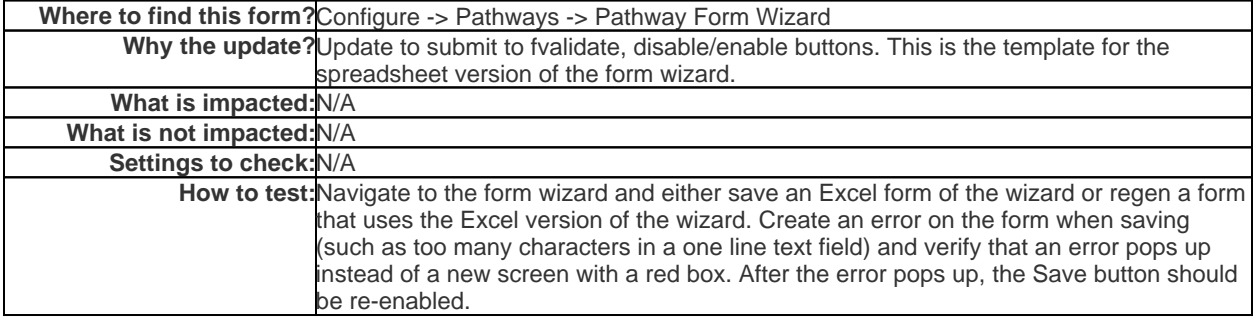

# TEMPLATEPATHWAYFORM

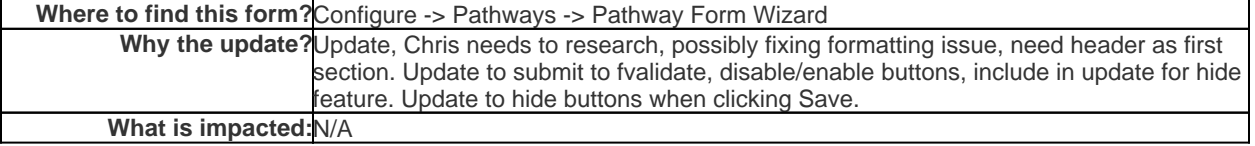

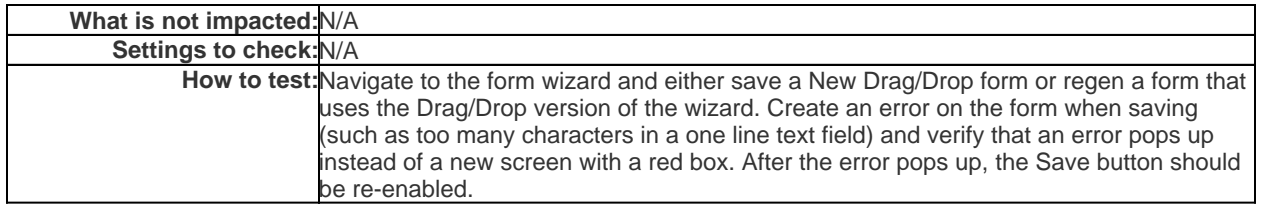

# <span id="page-22-0"></span>System Function Form Update Details

# ClientFormReportBuilder

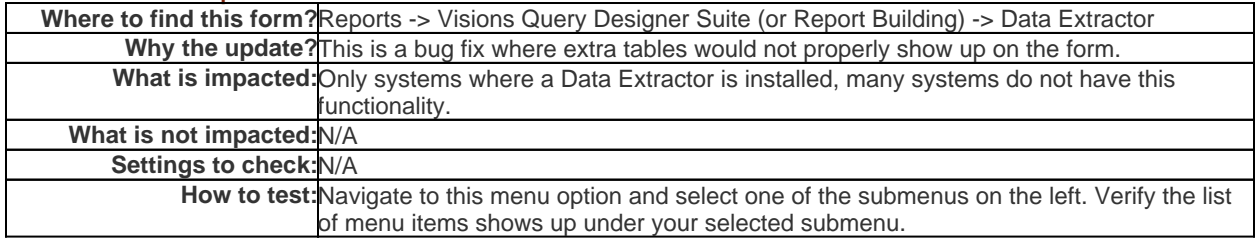

## DICTIONARYDELETE

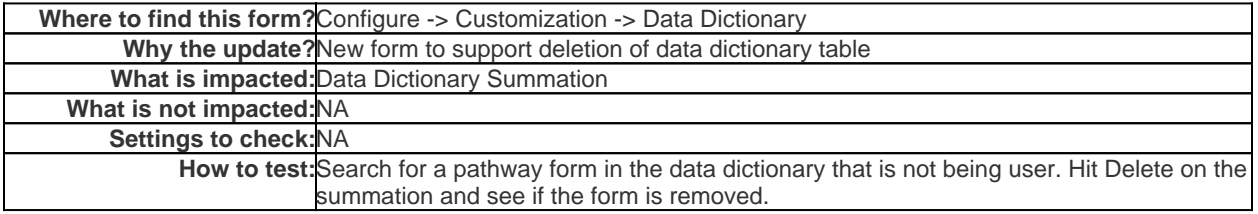

#### GeoMap

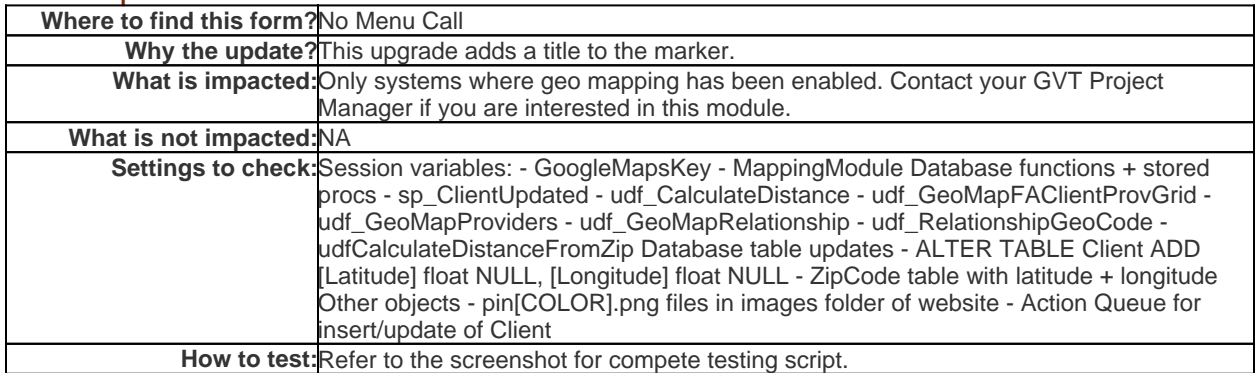

This test script walks through all the functionality of the Mapping Module, which is going out in this upgrade.

--- Setup

- 1. Set session variable **CLIENTMAPPINGMODULE** value to **YES**
- 2. Set session variable **MAPPINGMODULE** value to **YES**
- -- Test Client screen
- 3. Edit client demographics screen for any client.
- 4. Scroll down to *Identifying Information* and enter a valid address in the Street, City, State, Zip fields.
- 5. Click the *Retrieve latitude/longitude* link.

#### 6. **Verify that numbers populate in the Latitude and Longitude boxes.**

7. Click *Show on Map* link

8. Drag the red pin.

9. **In the two boxes at top left, verify that the numbers change as you drag the pin.**

10. Click *SAVE* button.

11. Save the Client record.

--- Test Caseload dashboard

12. Click *Home*

13. If the Case Load summation does not contain a *Map Home Address* column, click *Configure* and add *Map Home Address* to your configuration.

14. A Google Maps icon should appear in the *Map Home Address* column for the client you edited above. Click the icon.

#### 15. **Verify that you see a map with a red pin where this client's address is located.**

16. Back on the home page, scroll down and **verify that a map appears on the bottom on the screen with pins for any clients who have mapped addresses.**

17. Under the map is a table with Client info, including a distance in the *Distance from [Provider]* column. If there is no distance here and/or no provider name in the column header, you will have to set the location for your provider (the provider that your userid belongs to). To set your provider's location:

- a) Configure > Security > Provider Setup

- b) Search and locate your provider, and edit the provider
- c) Enter a valid address in the Address, City, State, Zip fields, if an address is not already there.
- d) Click *Retrieve latitude/longitude*. Numbers will appear in the Latitude and Longitude boxes
- e) Save the Provider
- f) Return to home page and check the *Distance From [Provider]* column again

--- Test Provider screen

18. Configure > Security > Provider Setup

19. Select any item in the *Provider Service(s)* list at the middle right of the screen. If no providers are found, try another type of service until you get results.

20. If you see a *Map* column in the results with the word "Map" in the column that means a providers locat ion is mapped. If there is no *Map* column, then none of the providers are mapped.

21. Edit any provider. If you have a mixture of mapped and unmapped providers, select one of the unmapped ones.

22. Enter a valid address in the Address, City, State, Zip fields, if an address is not already there. *Make note of the zip code for step 30*

23. If there are not already numbers in the Latitude and Longitude boxes, click *Retrieve latitude/longitude*. Numbers will appear in the Latitude and Longitude boxes

24. Click *Show on Map* and verify that a red pin appears at the location.

25. Save the provider.

26. Repeat your search from step 19. **Verify that the provider has a** *Map* **link in the results.**

27. Click the *Map* link. **Verify that you get a map with a red pin at the provider's location.**

28. Back on the search results page, click the *Display Providers on Map* link. **Verify that you get a map with all providers' locations, with a table of provider info under the map.**

29. Click the *Click here to return to Provider Search Screen* button.

30. Enter the zip code from step 22 in the *Zip* box.

31. Enter "1" in the *within \_\_\_ miles* box.

32. Click the *Click to Perform Search* button and **verify that the provider from steps 21-25 appears.**

--- Test Client Relationships

33. Go to the client demographics page a client who has one or more relationships defined.

34. If the client does not already have Latitude/longitude defined, assign a location by repeating steps 4 - 5, and save the Client's record.

35. Scroll down to the *Client Relationships* section of the client demographics page.

36. The *Map* column at the right will have a *Map* link for the client. **Click this link and verify that a map appears with a pin for the client's address.**

37. If none of the client's relationships have a *Map* link, edit at least one of them and set a location as in steps 4 - 5.

38. Click the *Map Relationships* link, at the top left of the relationship summation. **Verify that a map opens with pins for all mapped relationships**

#### **GeoMapAdiust**

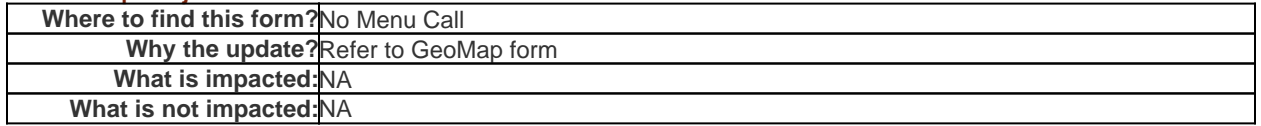

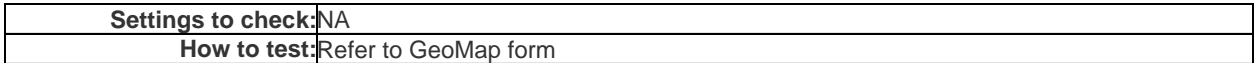

# GeoMapFAClientProvGrid

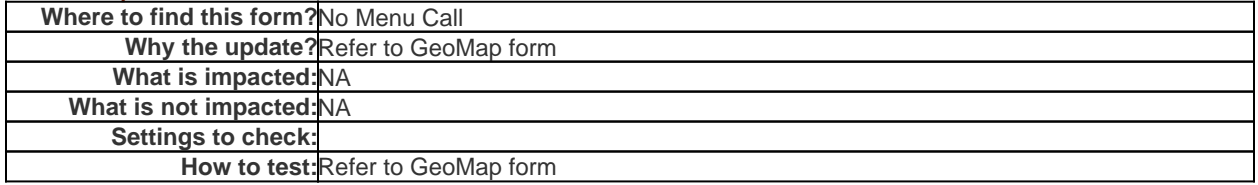

# **GeoMapProviders**

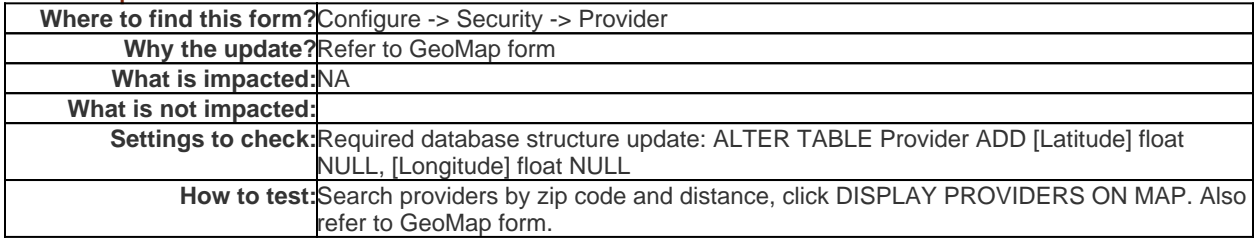

# GETGEOCOORD

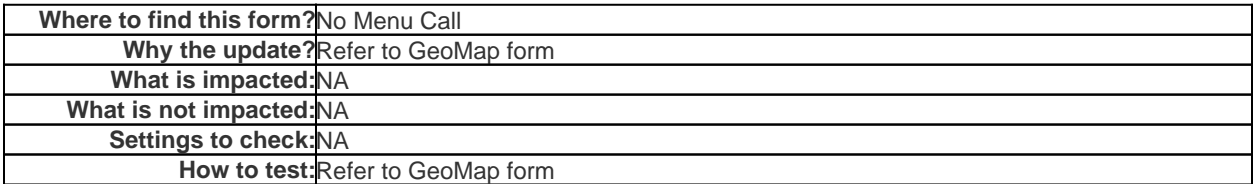

## QWIZARDV2

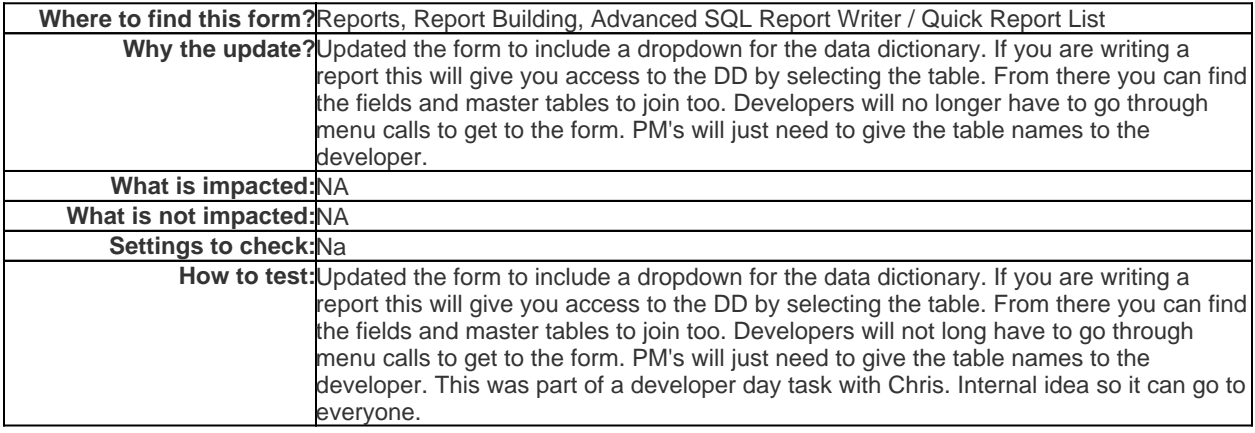

# **SaveError**

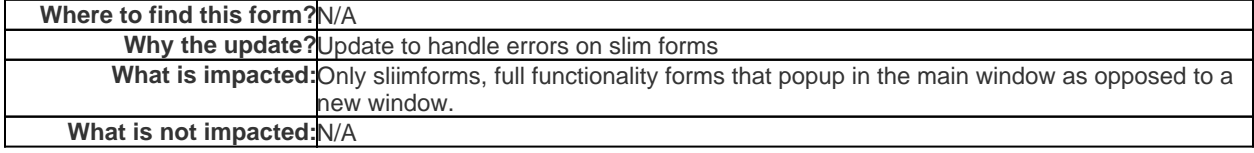

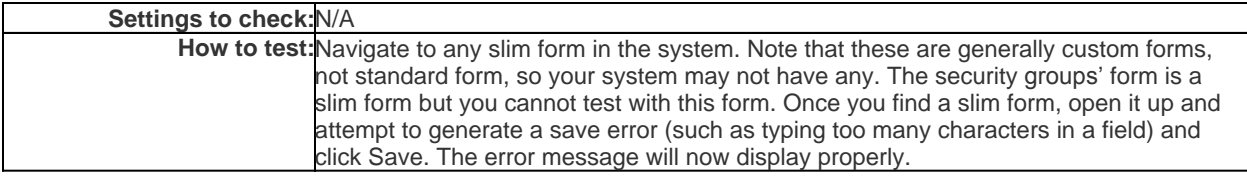

# TableFunction\_uf\_AppointmentsByUserDate

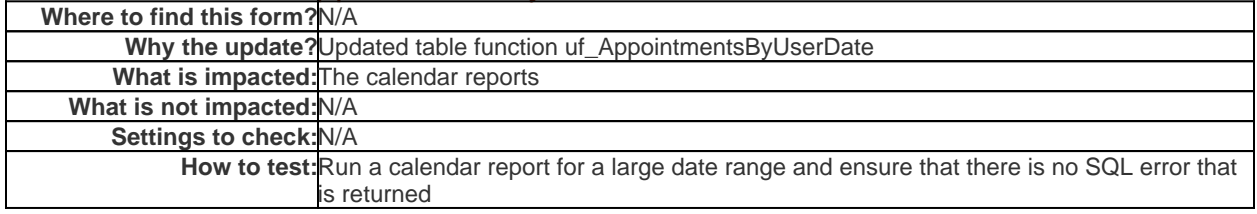

# ActiveSessionFormulas

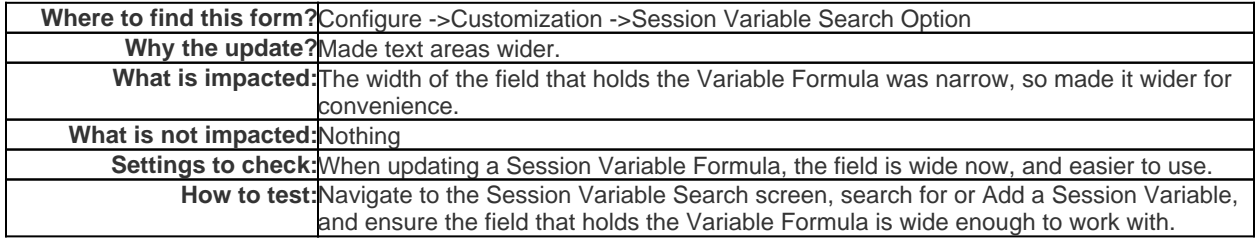

#### **DevelopmentTools**

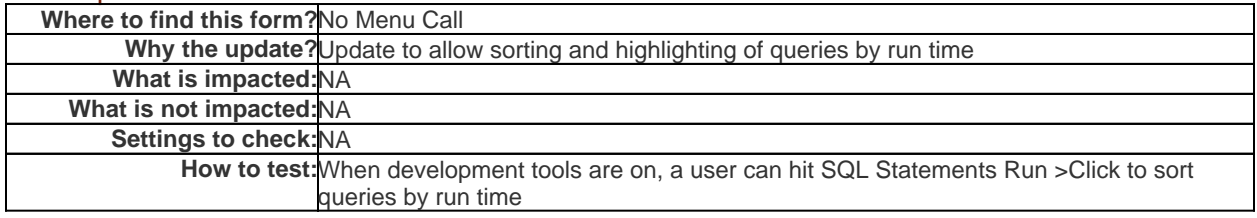

## DictionaryMaintenance

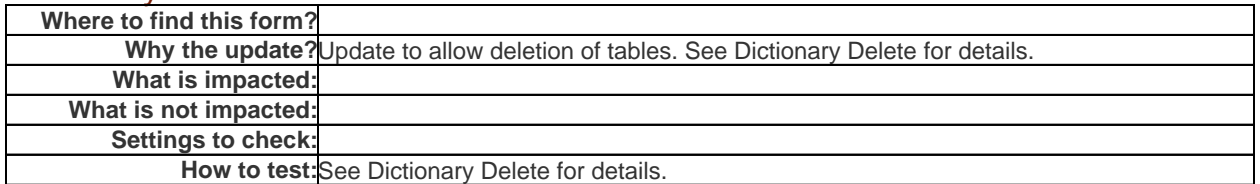

# FormMaintenanceDynamic

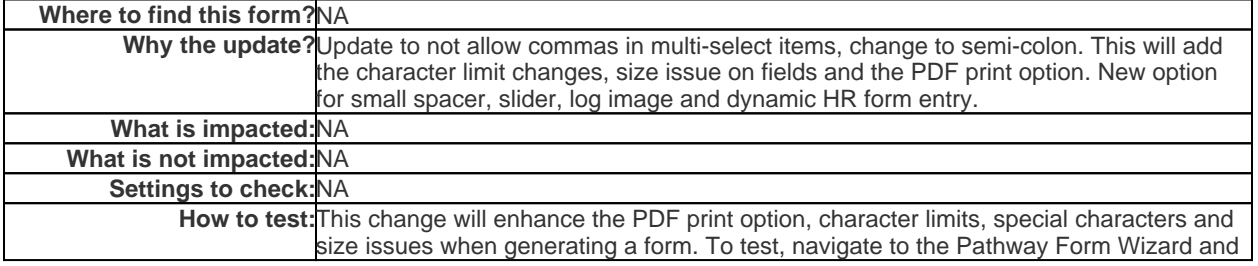

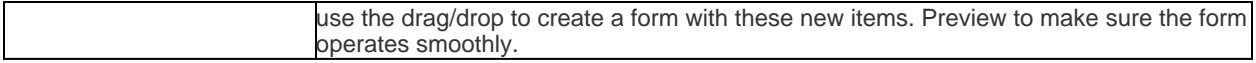

## **FormSecuritySet**

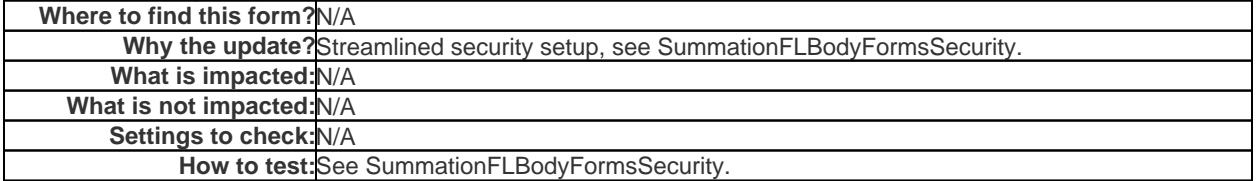

# FORMSSECUREBYUSER

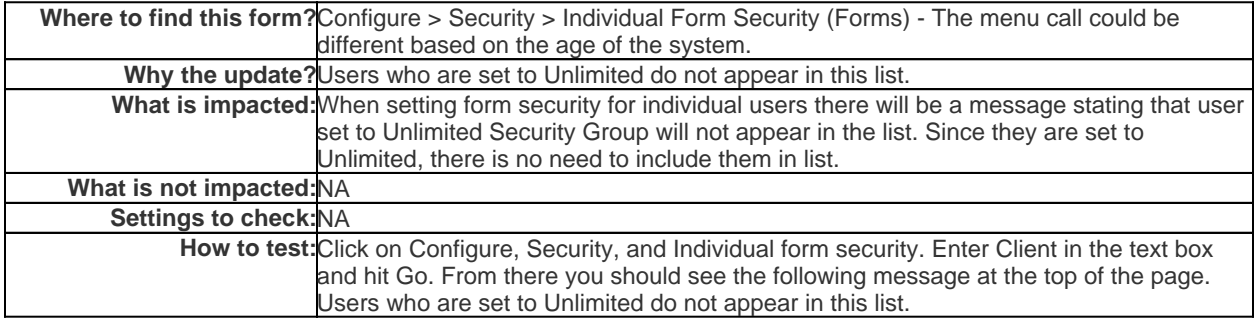

# FunctionChoiceSearch

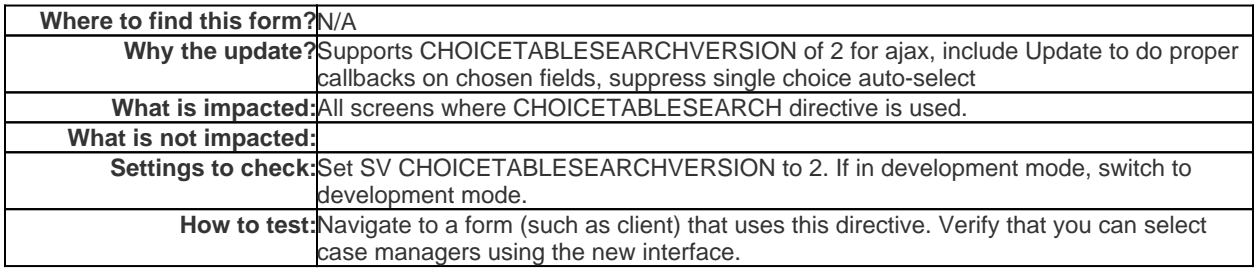

# FunctionOpenHyperlink

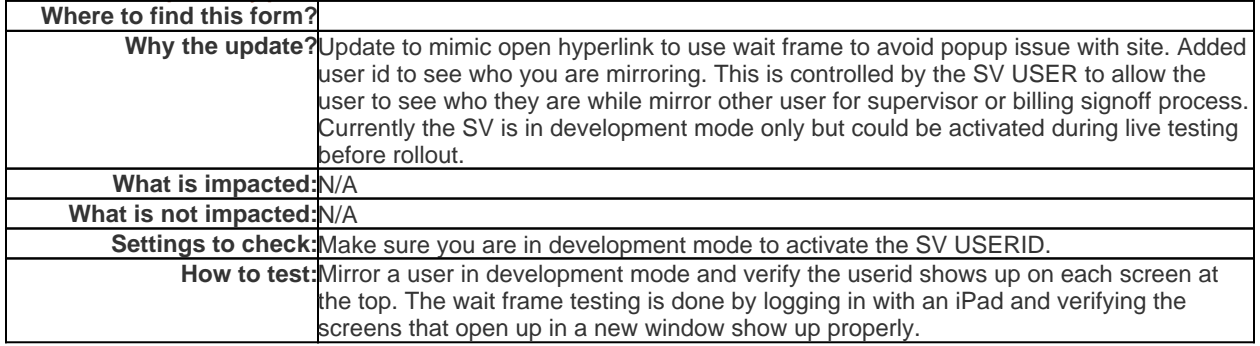

## LOG

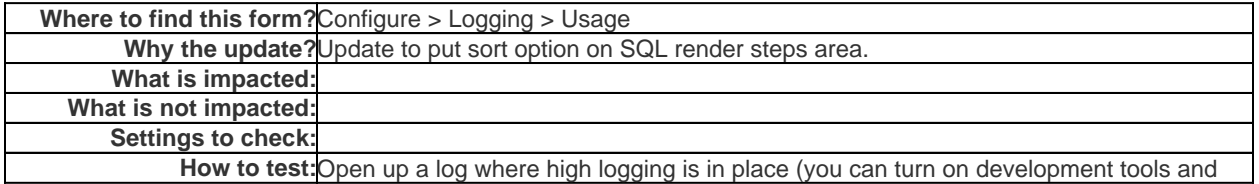

navigate to a few screens). There

On the log, there is a new link in the SQL Steps area:

If you click it, it will show all the queries sorted by run time (descending):

## QUERYTABLEGROUPS\_BASE

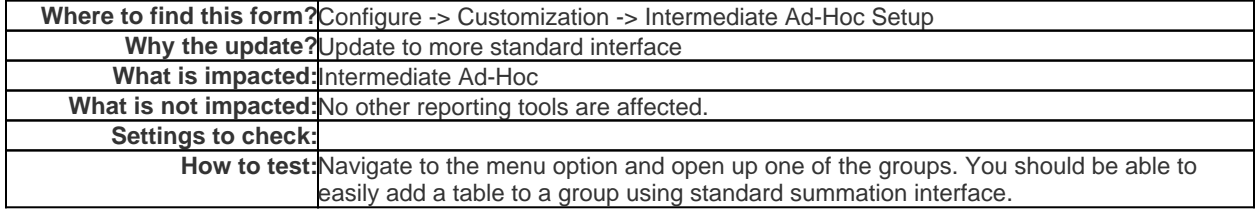

The new combined form (after selected a query group) is all on one screen:

## QUERYTABLEGROUPSMAIN\_BASE

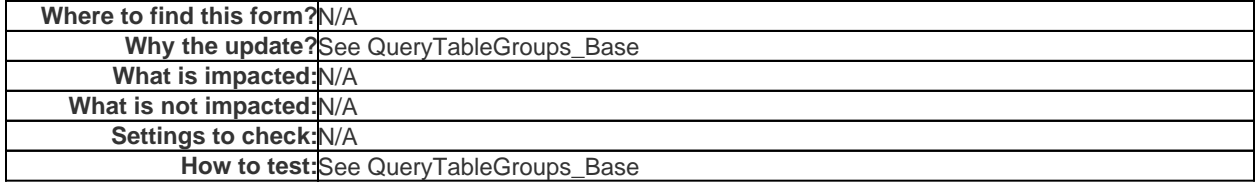

#### QuickReportRunOnce

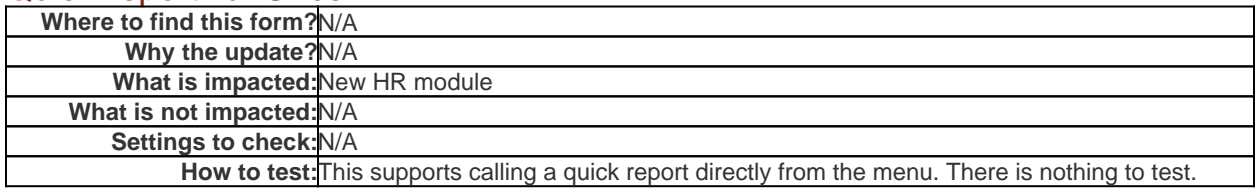

#### QWIZARDV3

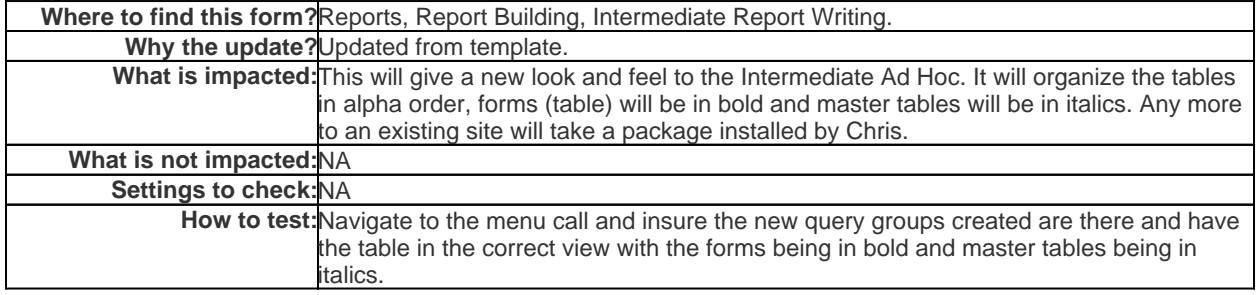

# SaveconfirmrefreshUserCopy

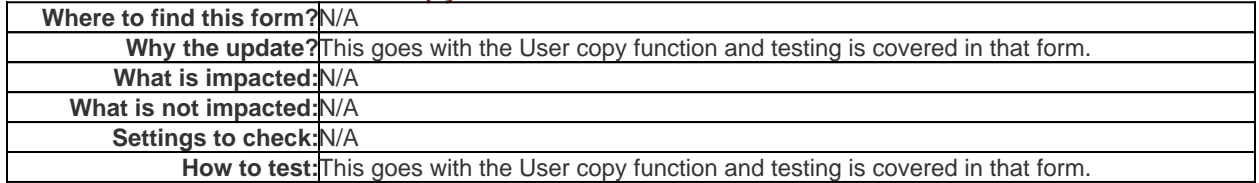

#### **SummationDictionary**

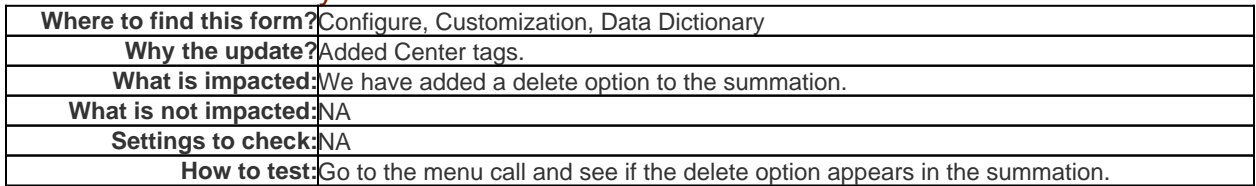

# SummationFLBodyLogEmail

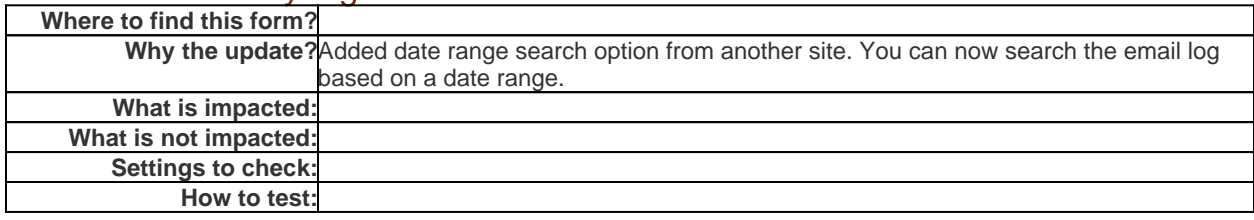

# SummationFLBodyQUERYTABLEGROUPS\_Base

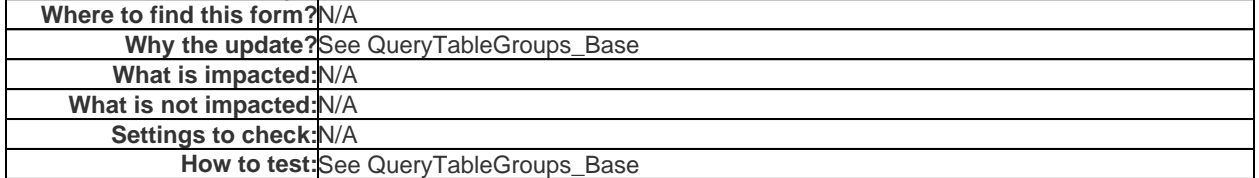

# SummationFLBodyQUERYTABLEGROUPSMAIN\_Base

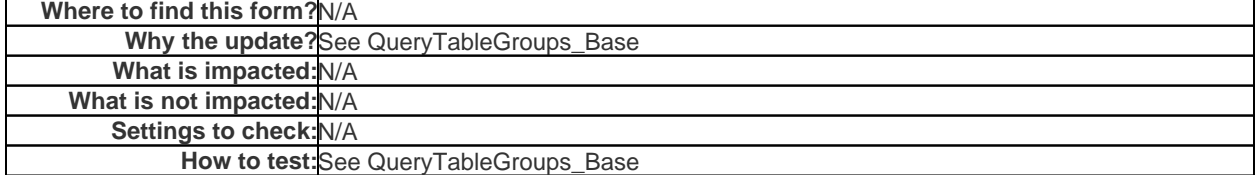

# SummationFLSearchLogEmail **SummationFLSearchLogEmail**

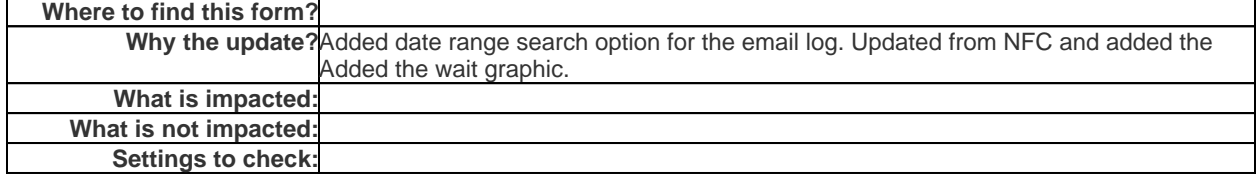

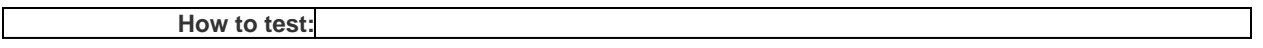

# **SummationFormMaintenance**

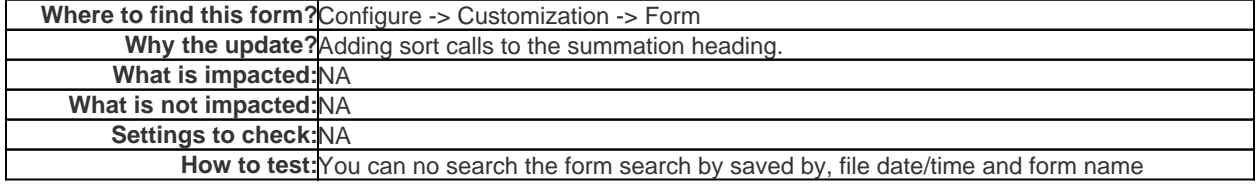

# **UserAuthentication**

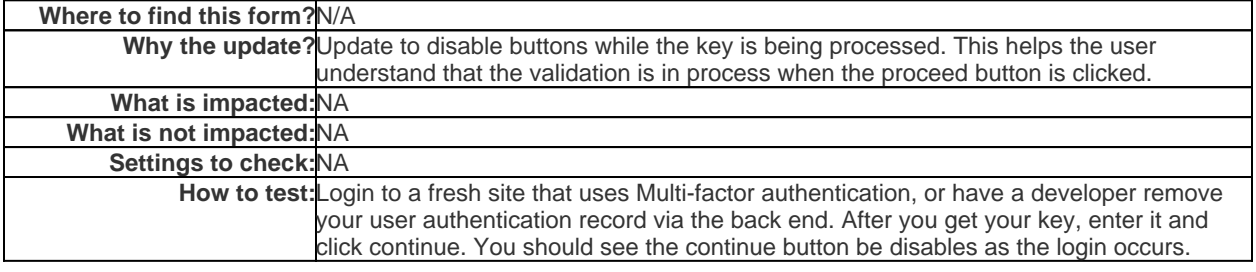